# NAVIFOREST

# **Cartographie numérique pour le transport des bois**

# **GUIDE UTILISATEUR**

**V3 – AVRIL 2023**

# **SOMMAIRE**

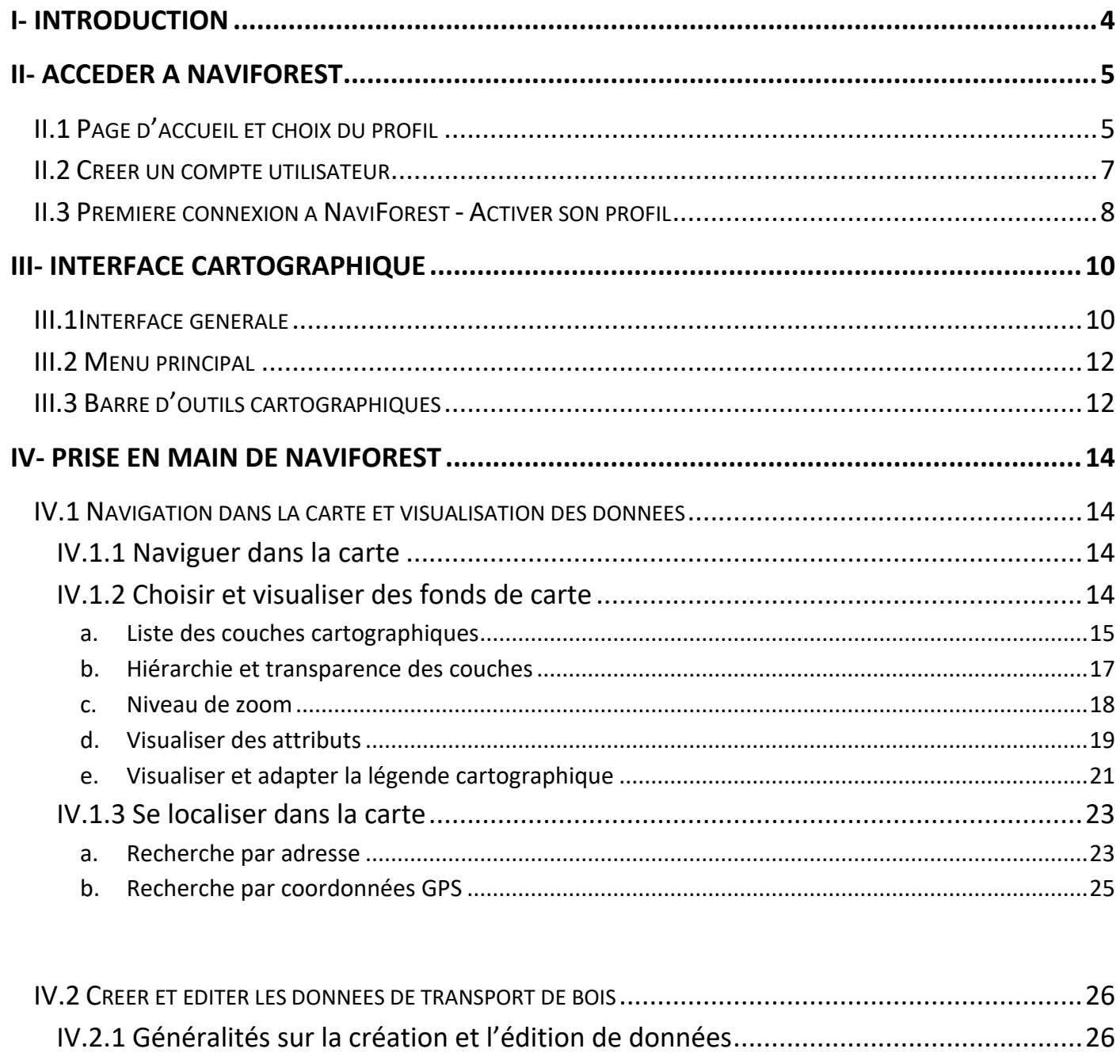

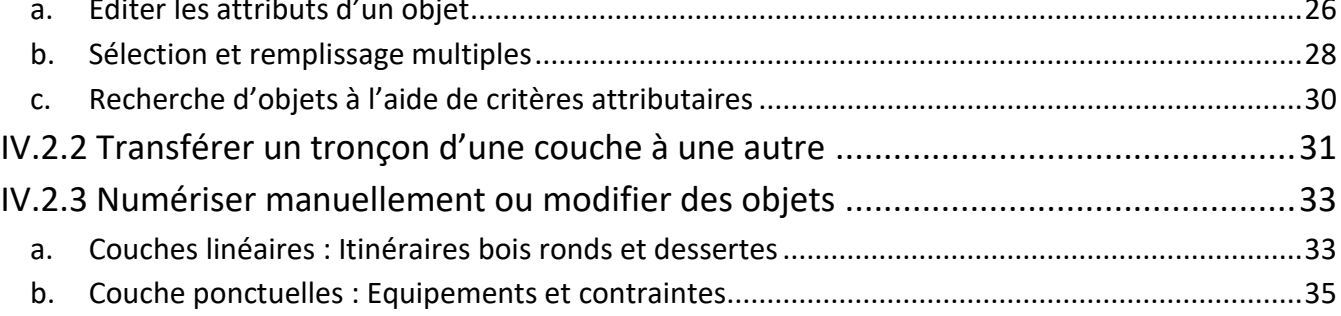

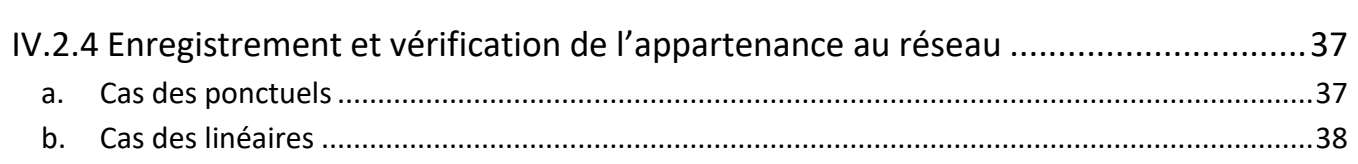

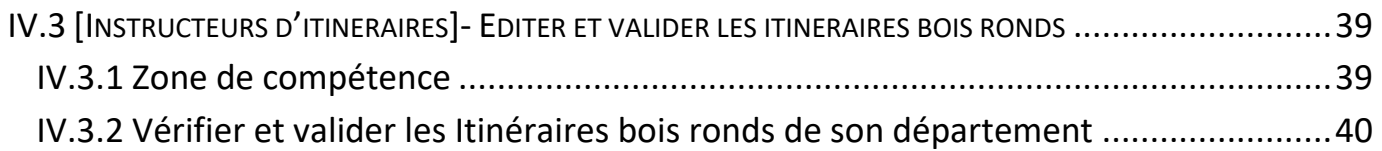

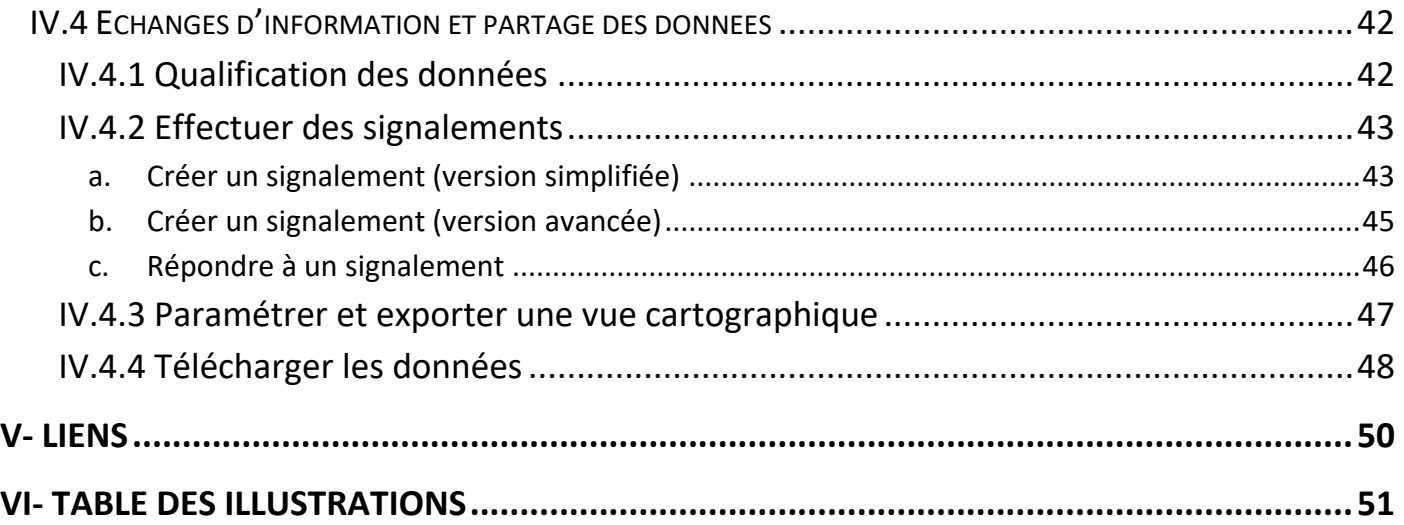

3

# <span id="page-3-0"></span>**I- Introduction**

NaviForest est un outil web collaboratif en lien avec la desserte pour le transport de bois. Il est principalement destiné :

- Aux instructeurs départementaux d'itinéraires bois ronds / référents itinéraires bois ronds, à qui il permet de gérer et de diffuser en ligne sur leur zone de compétence les itinéraires bois ronds saisis initialement à partir des arrêtés préfectoraux pris dans chaque département.
- Aux acteurs de la filière forêt-bois, qui peuvent par son biais visualiser sur une carte les itinéraires bois ronds en vigueur mais également mutualiser les informations métier dont ils disposent (saisie de dessertes, de points de contraintes et d'équipements en lien avec le transport de bois et visualisation des informations équivalentes saisies par les autres utilisateurs.

L'ensemble des données métiers saisies, modifiées et visualisées via NaviForest constitue la base nationale des dessertes pour le transport des bois dont le modèle de donnée est conforme au standard CNIG sur la desserte pour le transport de bois.

NaviForest est un outil gratuit mais la création préalable d'un compte utilisateur est nécessaire pour pouvoir l'utiliser. La base nationale des dessertes pour le transport des bois, téléchargeable via l'outil, est libre de droit.

NaviForest a été développé dans le cadre du projet Cartographie Numérique pour le Transport des bois mené conjointement par l'IGN et le FCBA, pour le compte du MAA, de la COPACEL, du CODIFAF et de France Bois Forêt.

Le présent document a pour objectif de guider les utilisateurs dans l'utilisation de l'outil. Il expose de façon détaillée la marche à suivre pour créer un compte utilisateur ainsi que les différentes fonctionnalités disponibles.

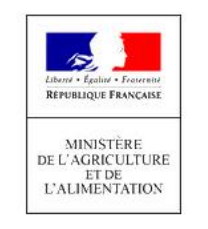

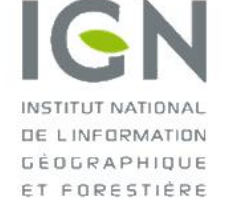

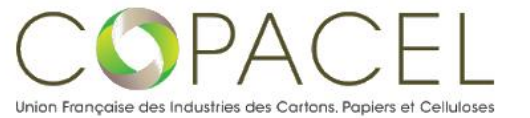

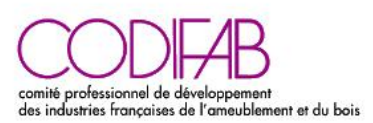

**INSTITUT** 

**TECHNOLOGIQUE** 

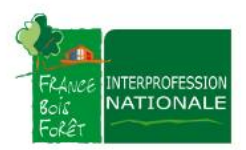

# <span id="page-4-0"></span>**II- Accéder à NaviForest**

# <span id="page-4-1"></span>**II.1 Page d'accueil et choix du profil**

Saisissez ou recopiez le lien URL [https://navibois.ign.fr](https://navibois.ign.fr/) dans votre navigateur web habituel pour accéder à la page d'accueil de l'outil.

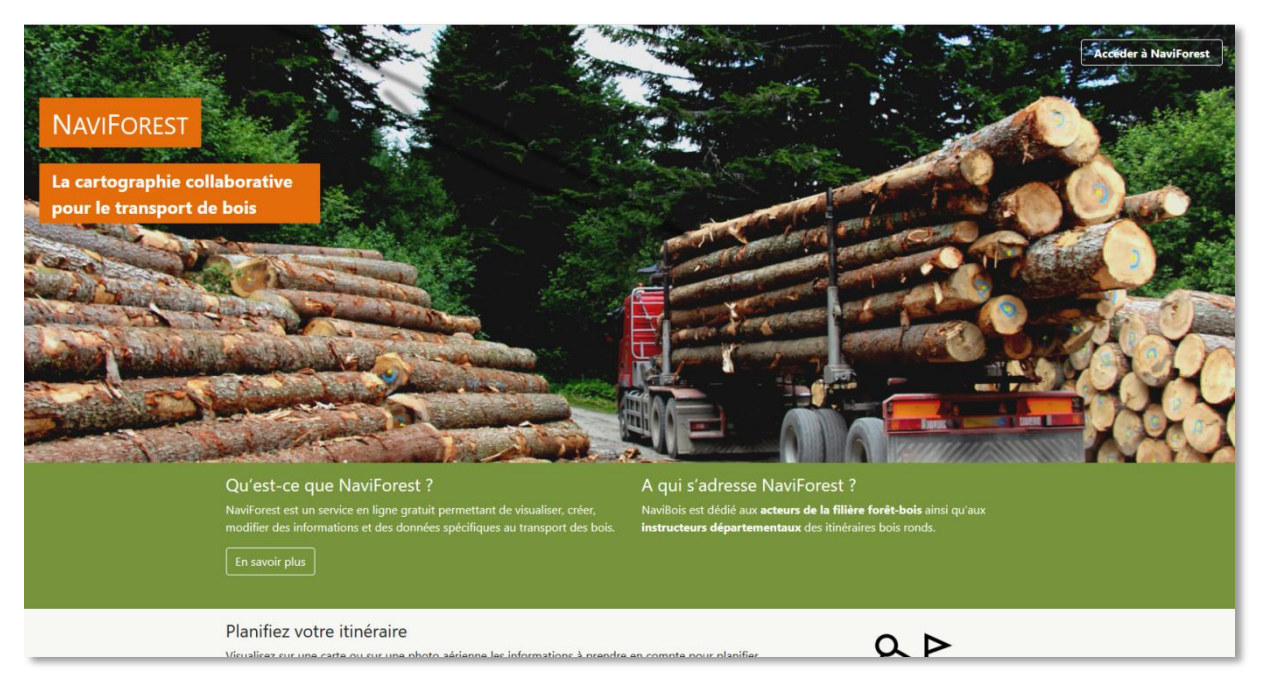

**Figure 1 – Page d'accueil**

<span id="page-4-2"></span>Vous trouverez sur cette page d'accueil un ensemble d'informations sur l'outil cartographique NaviForest (description des principales fonctionnalités disponibles, accès au téléchargement des données, logos des financeurs du projet, ou encore un lien vers la page de contact des administrateurs de l'outil).

Cliquez sur un « Accéder à NaviForest » en haut à droite de la page d'accueil (Figure 1 – Page [d'accueil](#page-4-2)).

Vous accédez alors à la page de choix du profil (Figure 2 – [Choix du profil\)](#page-4-3)

<span id="page-4-3"></span>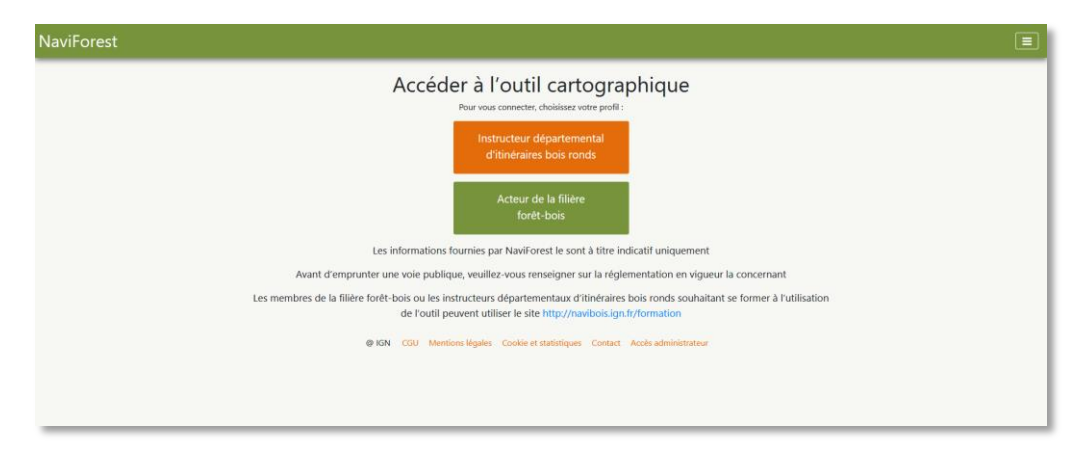

**Figure 2 – Choix du profil**

Si vous êtes **Instructeur départemental d'itinéraires bois ronds** (DDT et DDTM), veuillez choisir le profil correspondant.

Sinon, choisissez le profil **Acteur de la filière forêt-bois** (profil destiné aux transporteurs de bois, aux forestiers, etc.).

Les deux profils permettent d'accéder à la même interface cartographique mais avec des droits utilisateurs différents : les Instructeurs peuvent visualiser et modifier les données concernant les itinéraires bois ronds (afin de les mettre à jour et de vérifier la véracité des informations renseignées initialement) sur leur département de compétence, alors que les acteurs de la filière forêt-bois ne peuvent que les visualiser.

Après avoir sélectionné le profil qui vous correspond, vous accédez à la page de connexion [\(Figure 3](#page-5-0) - [Connexion\)](#page-5-0)

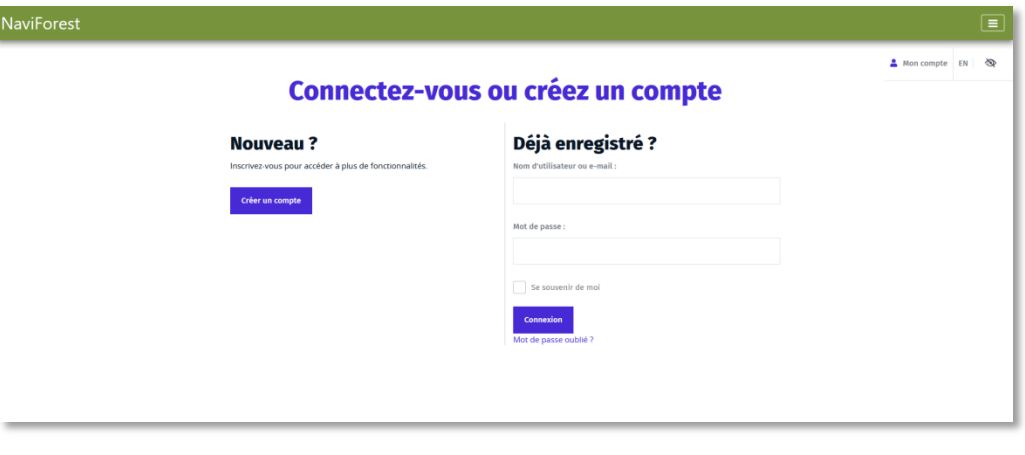

**Figure 3 - Connexion**

<span id="page-5-0"></span>Si vous disposez déjà d'un compte utilisateur *Espace collaboratif*, vous pouvez utiliser les informations liées à ce compte (nom utilisateur et mot de passe) pour accéder à l'interface cartographique de NaviForest. Dans ce cas, consultez directement le paragraphe II.3 « [Première connexion à NaviForest -](#page-7-0) Activer son [profil](#page-7-0) » figurant ci-après*.*

Sinon, cliquez sur « Créer un compte » (Figure 3 - [Connexion\)](#page-5-0).

# <span id="page-6-0"></span>**II.2 Créer un compte utilisateur**

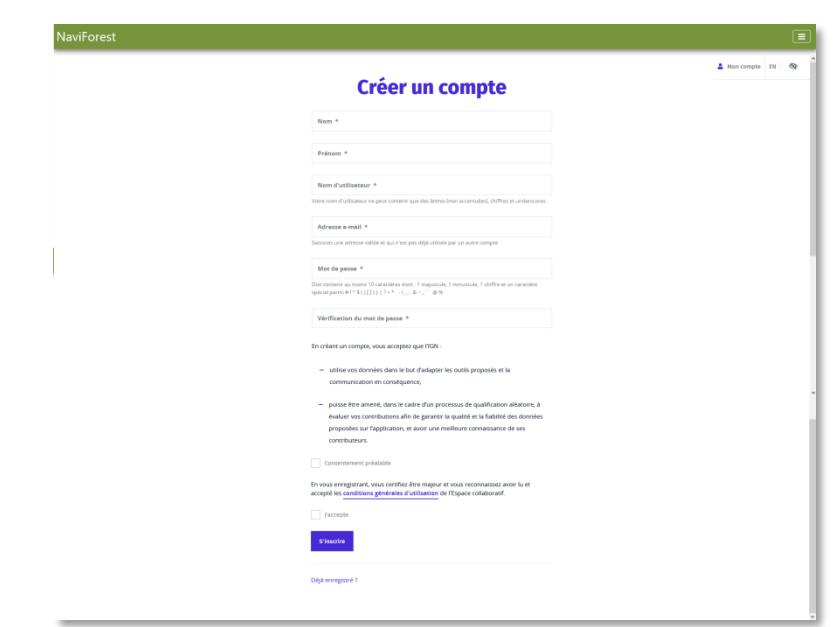

**Figure 4 - Création de compte**

<span id="page-6-1"></span>Sur la page de création de compte, renseignez dans les champs correspondants votre nom, prénom, nom d'utilisateur (pseudonyme visible par les autres utilisateurs), adresse email et mot de passe [\(Figure 4](#page-6-1) - [Création de compte\)](#page-6-1).

**NB : Si vous vous inscrivez via le profil Instructeur départemental d'itinéraires bois ronds, il est nécessaire de renseigner une adresse email normalisée du type @nom\_du\_departement.gouv.fr pour pouvoir accéder à l'ensemble des fonctionnalités liées à votre profil** (modification des itinéraires bois ronds sur votre zone de compétence notamment)

Cliquez sur les boutons « Consentement préalable » et « J'accepte », puis sur le bouton « S'inscrire ».

Un message vous indique qu'un email vous a été envoyé à l'adresse renseignée préalablement [\(Figure 5](#page-6-2) - [Confirmation de création](#page-6-2) de compte utilisateur).

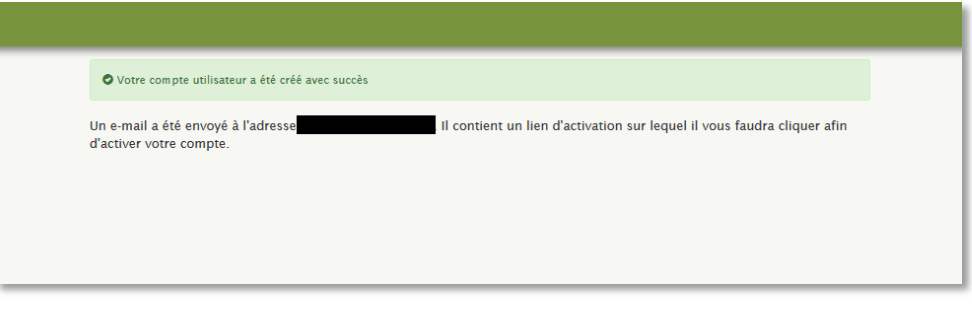

**Figure 5 - Confirmation de création de compte utilisateur**

<span id="page-6-2"></span>Dans votre boîte mail correspondant à l'adresse saisie lors de l'inscription, ouvrez le mail que vous avez reçu de la part de l'Espace collaboratif et cliquez sur le lien de confirmation [\(Figure 6](#page-7-1) - Mail de [confirmation\)](#page-7-1).

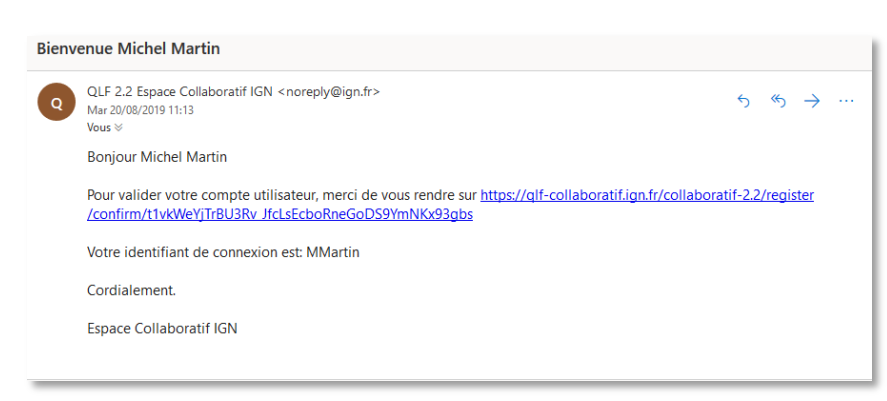

**Figure 6 - Mail de confirmation**

<span id="page-7-1"></span>Cliquer sur ce lien entraîne la confirmation de l'inscription. Vous pouvez ensuite fermer l'onglet et revenir sur l'url <https://navibois.ign.fr/guichets> afin de vous connecter avec votre compte nouvellement créé (Voir Figure 3 - [Connexion\)](#page-5-0).

# <span id="page-7-0"></span>**II.3 Première connexion à NaviForest - Activer son profil**

Une fois connecté, vous accédez à votre espace personnel, comprenant un récapitulatif de vos informations et des liens vous permettant de vous déconnecter, d'éditer vos informations ou encore de modifier votre mot de passe utilisateur.

**Si vous utilisez pour la première fois l'outil NaviForest, vous devez « activer » votre appartenance à un profil** (Instructeur départemental ou Acteur de la filière forêt-bois) : Cliquez sur le bouton « Rejoindre le groupe » figurant sous les informations liées à votre compte afin de devenir membre actif du groupe lié à votre profil (Figure 7 - [Rejoindre le groupe\)](#page-7-2).

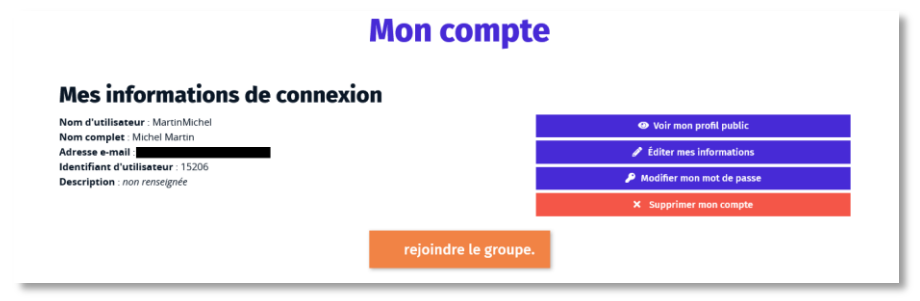

**Figure 7 - Rejoindre le groupe**

<span id="page-7-2"></span>Après avoir cliqué sur le bouton, ce dernier vous indique que vous êtes bien membre du groupe et que vous pouvez désormais accéder à l'interface cartographique en cliquant à nouveau sur le bouton [\(Figure 8](#page-8-0) - [Accéder à la carte\)](#page-8-0).

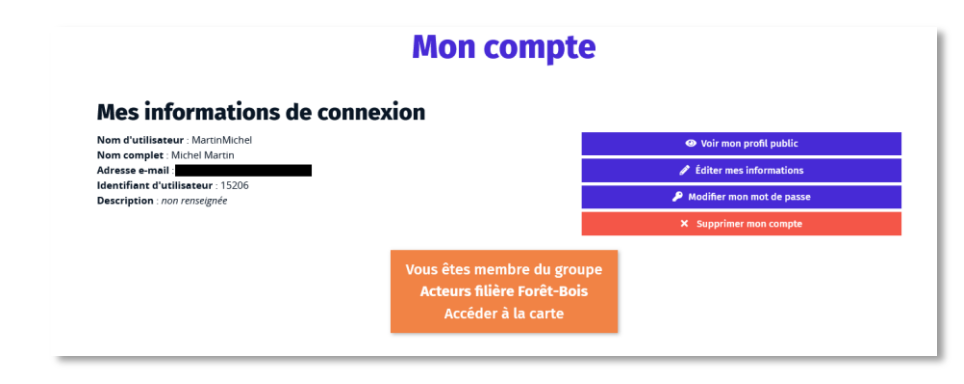

**Figure 8 - Accéder à la carte**

<span id="page-8-0"></span>**C'est via la page d'accueil du compte illustrée par la Figure 8 - [Accéder à la carte](#page-8-0) que vous accéderez à l'outil lors des connexions ultérieures**.

En vous connectant, vous devriez rencontrer une erreur 403. Un mail envoyé par FCBA vous demandera une confirmation de votre activité et l'utilisation que vous ferez de l'outil. Une fois en accord, votre compte sera bien validé et vous pourrez accéder à la cartographie.

9

# **III- Interface cartographique**

# **III.1 Interface générale**

<span id="page-9-1"></span><span id="page-9-0"></span>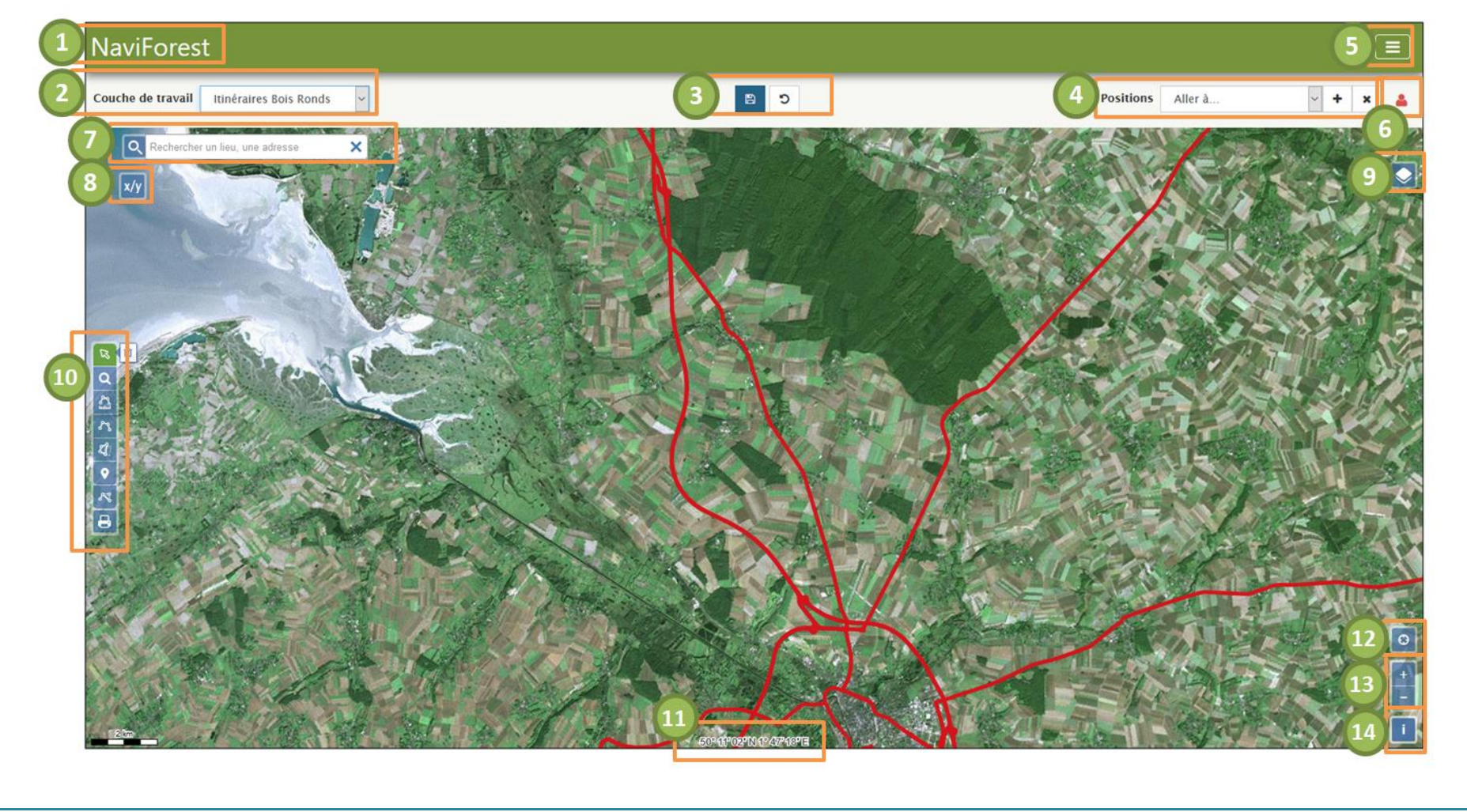

10

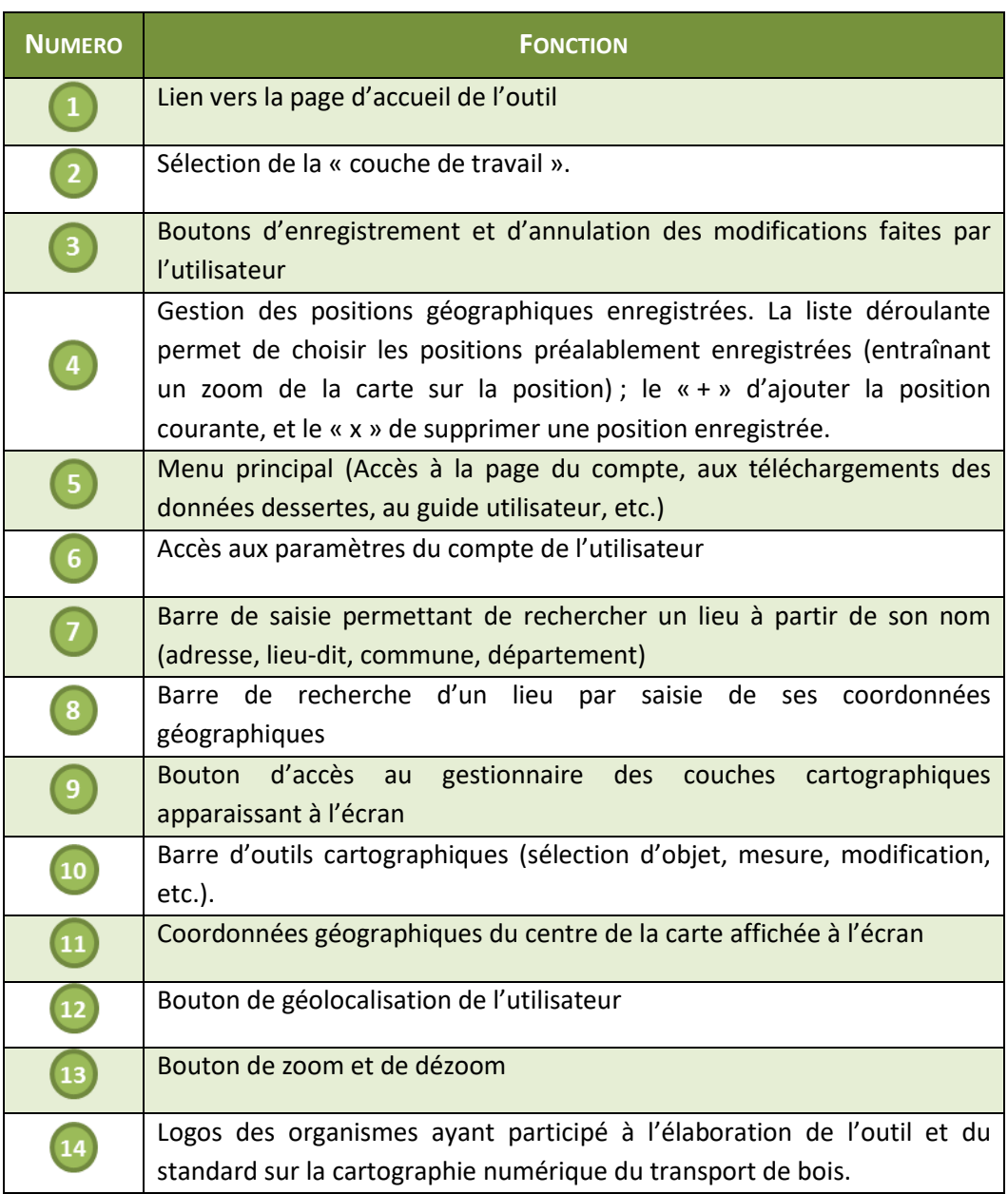

# <span id="page-11-0"></span>**III.2 Menu principal**

En cliquant sur  $\left(\frac{1}{2}\right)$  (numéro ) en haut à droite, vous accédez au menu principal de NaviForest [\(Figure 9](#page-11-2) - [Menu principal NaviForest\)](#page-11-2).

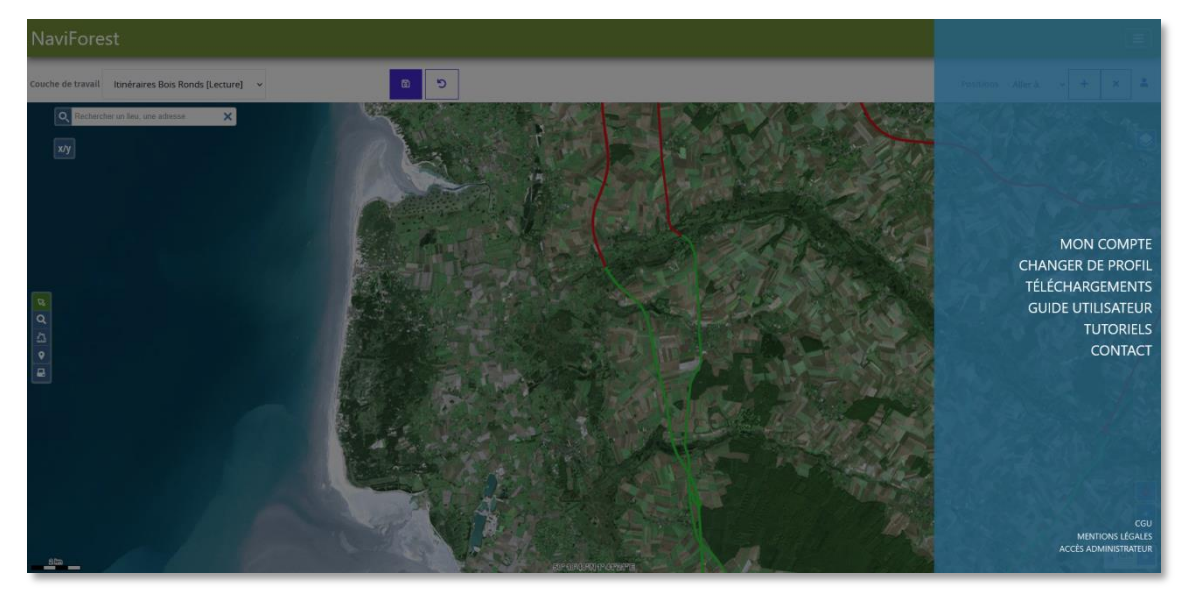

**Figure 9 - Menu principal NaviForest**

<span id="page-11-2"></span>Il contient des liens vers :

- **Mon compte** : page contenant les paramètres du compte de l'utilisateur
- **Changer de profil** : page de choix du profil utilisateur
- **Téléchargements** : page de téléchargement des données de dessertes pour le transport de bois
- **Guide utilisateur** : PDF de ce document
- **Tutoriels** : divers petits tutoriels vidéos au format court.
- **Contact** : page de contact des administrateurs de NaviForest
- **CGU** : conditions générales d'utilisations de l'outil
- **Mentions légales** : mentions légales de l'outil
- **Accès administrateur** : lien réservé aux administrateurs de l'outil

# <span id="page-11-1"></span>**III.3 Barre d'outils cartographiques**

La barre d'outil à gauche (10) contient un ensemble de fonctionnalités cartographiques. Son contenu

peut varier en fonction de la couche de travail activée en haut à gauche ( -*Voir la partie la partie*  [Visualiser des attributs](#page-18-0)), certaines fonctionnalités n'étant pas disponibles pour certaines couches.

Le passage de la couleur bleue à la couleur verte de l'icône signifie que l'outil a été sélectionné et constitue donc l'outil actif.

L'ensemble des fonctionnalités disponibles sont les suivantes :

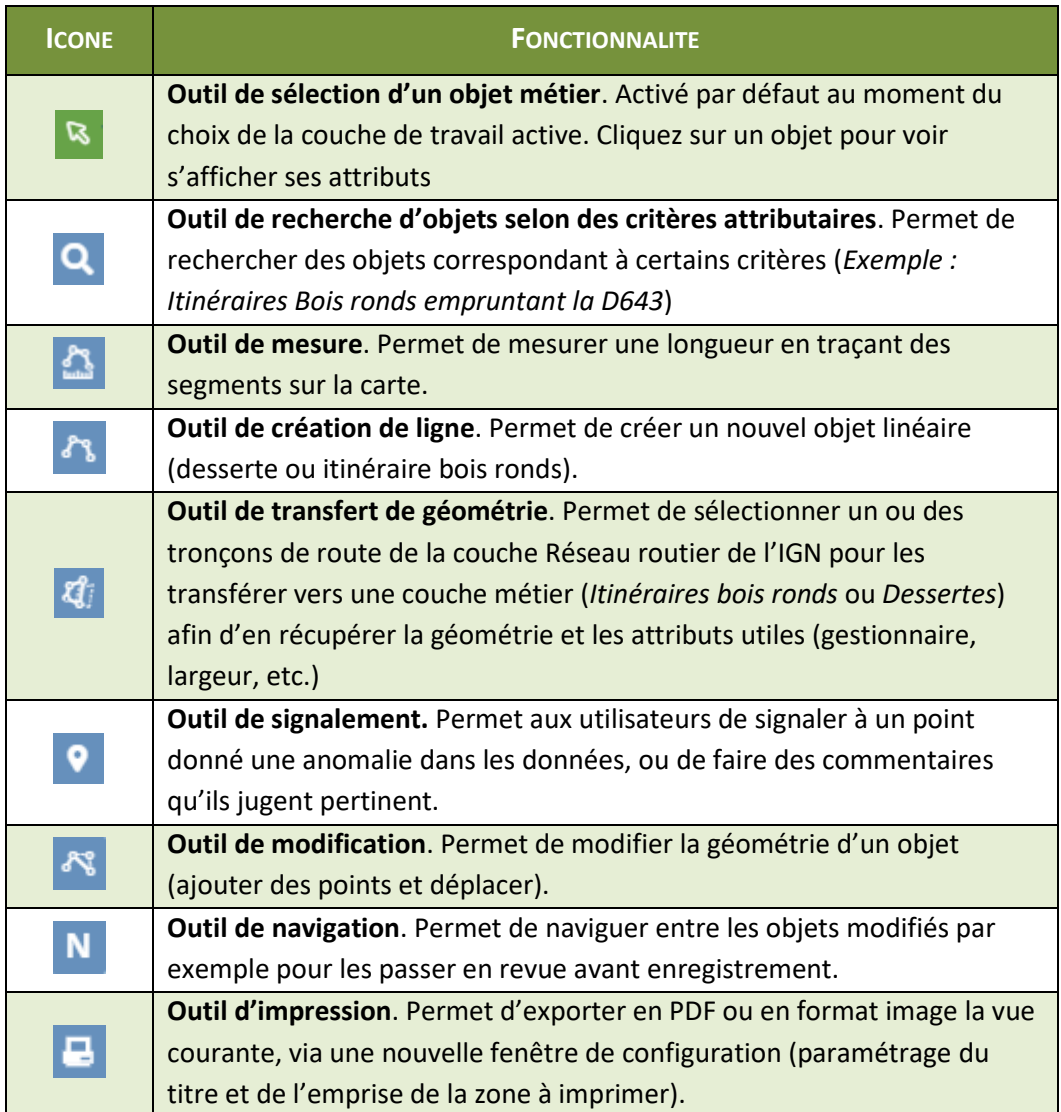

Ces fonctionnalités seront détaillées ultérieurement dans le manuel. Le survol des boutons avec le curseur de la souris permet d'afficher des informations sur leur fonction.

Dans le cas où une de ces fonctionnalités ne semble pas fonctionner correctement, nous vous invitons à mettre à jour votre navigateur avant de tester à nouveau l'application. Si le problème persiste, vous pouvez contacter les administrateurs de NaviForest via le menu principal (Figure 9 - [Menu principal](#page-11-2)  [NaviForest](#page-11-2)).

# <span id="page-13-0"></span>**IV- Prise en main de NaviForest**

# <span id="page-13-2"></span><span id="page-13-1"></span>**IV.1 Navigation dans la carte et visualisation des données**

# **IV.1.1 Naviguer dans la carte**

Afin de vous déplacer sur la carte, cliquez sur une zone avec le clic gauche, maintenez le enfoncé, et faites glisser la carte dans la direction de votre choix.

Pour zoomer, vous avez plusieurs possibilités :

- Utilisez les boutons de zoom avant (+) et arrière (-) en bas à droite de l'interface cartographique
- Effectuez un double clic
- Tournez la molette de la souris afin d'effectuer un zoom avant ou arrière
- En maintenant la touche Shift enfoncé, cliquez sur une zone avec le clic gauche, maintenez le enfoncé et faites glisser votre souris. Le rectangle bleu qui apparait permet de définir l'emprise de zoom. Lorsque celle-ci vous convient, lâchez le clic et le zoom s'effectue.

# **IV.1.2 Choisir et visualiser des fonds de carte**

<span id="page-13-3"></span>NaviForest permet à l'utilisateur de visualiser un ensemble de couches cartographiques.

<span id="page-13-4"></span>En appuyant sur le bouton **et le met le de l'anterface cartographique**, le menu de gestion des fonds de cartes se déplie (Figure 10 - [Gestionnaire de couche\)](#page-13-4).

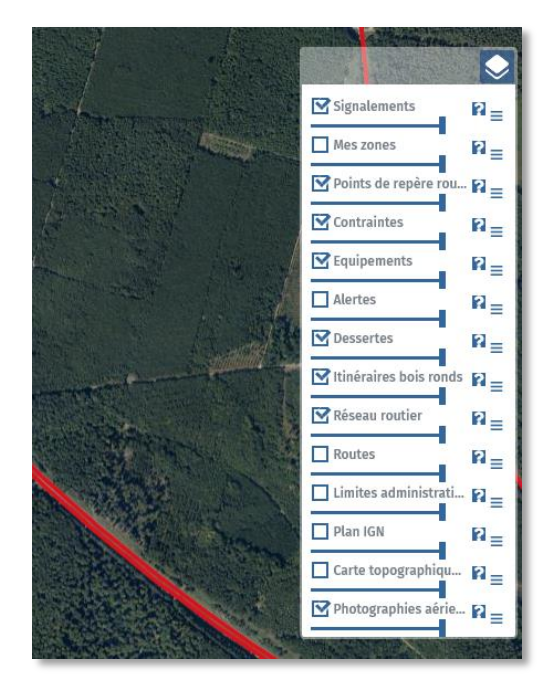

**Figure 10 - Gestionnaire de couche**

# <span id="page-14-0"></span>**a. Liste des couches cartographiques**

Les couches cartographiques disponibles sont les suivantes :

# **Couches de l'IGN (données contextuelles non modifiables par l'utilisateur)**

- **Carte topographique** : Flux représentant le SCAN 25® qui est une série d'images cartographiques numériques géoréférencées immédiatement utilisables pour localiser et positionner des informations, repérer des interventions, saisir et mettre à jour des données métier, ainsi qu'habiller des documents pour des échelles de visualisation autour du 1 : 25 000.
- **Limites administratives** : Flux représentant les limites administratives de notre territoire (Région, département, communes, etc.).
- **Photographies aériennes :** Pyramide d'orthophotographies en couleurs, rectifiées dans la projection légale spécifique adaptée au territoire couvert. Elle se compose d'images numériques (sans habillage ni surcharge).
- **Plan IGN** : Pyramide d'images cartographiques complète pensée pour un usage écran. Elle est constituée de 19 niveaux de zoom qui cartographient avec précision et lisibilité la France de l'échelle monde au 1 : 1000 environ tout en proposant un contenu cartographique riche à grande échelle, notamment en zone urbaine.
- **Réseau routier** : Issu de la BD TOPO classe Routes de l'IGN, il s'agit du réseau routier français hiérarchisé en trois groupes selon l'importance de la route, et contenant des informations attributaires telles que la largeur de la voie, le gestionnaire, ou encore le sens de circulation.
- **Routes** : Autre couche routière de l'IGN, dérivée également de la BD TOPO. Il s'agit d'une couche image, sans attributs, qui permet à l'utilisateur de visualiser rapidement les noms des routes et les différents types de routes (autoroute, départementales, communales, etc.)

# **Couches liées au transport de bois (données métier modifiables par l'utilisateur)**

- **Signalement :** Couche de ponctuels contenant les signalements effectués par les utilisateurs. Ces signalements peuvent être générés par n'importe quel utilisateur ayant identifié ce qu'il estime être une erreur ou un problème concernant les données métiers.
- **Itinéraires bois ronds :** Couche contenant les itinéraires bois ronds permanents numérisés à partir des arrêtés préfectoraux puis potentiellement modifiés par la suite par les référents itinéraires bois ronds départementaux.
- **Alertes** : Visualisables uniquement par les Instructeurs / référents départementaux Itinéraires bois ronds et représentées sous forme de ponctuels, les alertes sont des anomalies identifiées par FCBA lors de l'étape de saisie des itinéraires bois ronds à partir des arrêtés préfectoraux. Le type d'erreur est renseigné dans la couche. L'alerte peut être supprimée par le référent lorsque le problème a été pris en compte et corrigée dans la couche itinéraires bois ronds par ce dernier. Attention certaines alertes matérialisées en bleu sont des alertes IGN qui apparaissent suites à des mises à jour du

réseau routier de la BDTopo et qui signalent généralement des modifications ou changements sur les noms des voies. Elles ne sont pas à en prendre en compte dans l'immédiat.

- **Dessertes** : Couche contenant l'ensemble des tronçons identifiés comme ayant un usage métier forestier par les utilisateurs de NaviForest.
- **Equipements :** Couche de ponctuels permettant de localiser et de renseigner les différents équipements en lien avec la desserte pour le transport de bois présents sur et aux abords des tronçons. Les natures possibles sont les suivantes :
	- o *Aire de croisement* : élargissement ponctuel de la desserte forestière permettant le croisement de véhicules.
	- o *Aire de dépôt – retournement* : aire aménagée permettant à la fois le stockage de bois et les manœuvres de retournement des camions de transport de bois
	- o *Aire de retournement* : aire aménagée de la desserte forestière conçue pour les manœuvres de retournement des camions de transport de bois.
	- o *Barrière* : barrière, fermée ou non, présente sur une desserte forestière.
	- o *Place de dépôt* : aire aménagée pour le stockage de bois en vue de sa prise en charge par un transporteur. Sont concernées uniquement les places aménagées et non les places de dépôt temporaires le long de dessertes forestières.
- **Contraintes :** Couche de ponctuels permettant de localiser et renseigner les difficultés liées à la circulation des transports de bois ronds. Les natures possibles sont les suivantes :
	- o *Barrière de dégel* : mise en place par arrêté d'une barrière de dégel interdisant la circulation pour le transport à partir d'un certain tonnage sur une période déterminée.
	- o *Dégradation* : dégradation ponctuelle de la chaussée ou de l'accotement pouvant avoir un impact sur les conditions de circulation.
	- o *Fermeture temporaire* : interdiction temporaire de circulation, dans le cadre de travaux par exemple.
	- o *Gué ou radier* : passage surélevé permettant de franchir un cours d'eau et pouvant représenter une contrainte pour le passage de véhicules.
	- o *Lacet* : virage serré sur la voie dont le rayon de courbure peut impliquer des difficultés pour le passage des véhicules.
	- o *Obstacle* : élément sur la voie gênant ou empêchant le passage de véhicule sur la voie
	- o *Passage à niveau* : franchissement d'une voie ferrée.
	- o *Pente forte* : pente de plus de 10%.
- o *Pont* : ouvrage d'art qui permet de franchir un obstacle naturel ou artificiel.
- o *Tunnel* : Galerie souterraine livrant passage à une voie de communication.
- o *Autre* : contrainte de circulation n'entrant pas dans les catégories ci-dessus. Dans ce cas, le champ commentaire permet de préciser la nature de la contrainte.

Le gestionnaire de couches représente un empilement de couches actives et non actives. Dans le gestionnaire, vous pouvez donc afficher d'autres fonds de cartes que celui affiché par défaut (*Photographies aériennes*) à l'ouverture de l'outil en cochant ou décochant les cases de chaque couche.

Comme précisé dans le paragraphe ci-après, il est parfois nécessaire de jouer sur l'ordre des couches sélectionnées ou leur opacité pour pouvoir visualiser une couche. Dans l'exemple ci-dessus (Figure 11 - Gestionnaire de couche) la couche Photographies aériennes est visible ici alors que la couche Plan IGN, qui n'est pas cochée dans le gestionnaire des couche, ne l'est pas. En cochant la couche Plan IGN, il sera possible de la visualiser et pour visualiser la couche Photographies aériennes, il fudra la remonter dans la file.

# <span id="page-16-0"></span>**b. Hiérarchie et transparence des couches**

Afin de changer la hiérarchie des couches, l'outil indiqué en (Figure 12 – Gestionnaire des fonds de carte) peut être utilisé. En maintenant votre clic sur le bouton  $\equiv d'$ une couche, vous pouvez la glisser vers le haut ou vers le bas et modifier ainsi l'ordre des couches disponibles. Ici, la couche Plan IGN a été placée endessous de la couche *Photographies aériennes* (Figure 12 - [Changer l'ordre des couches\)](#page-16-1)

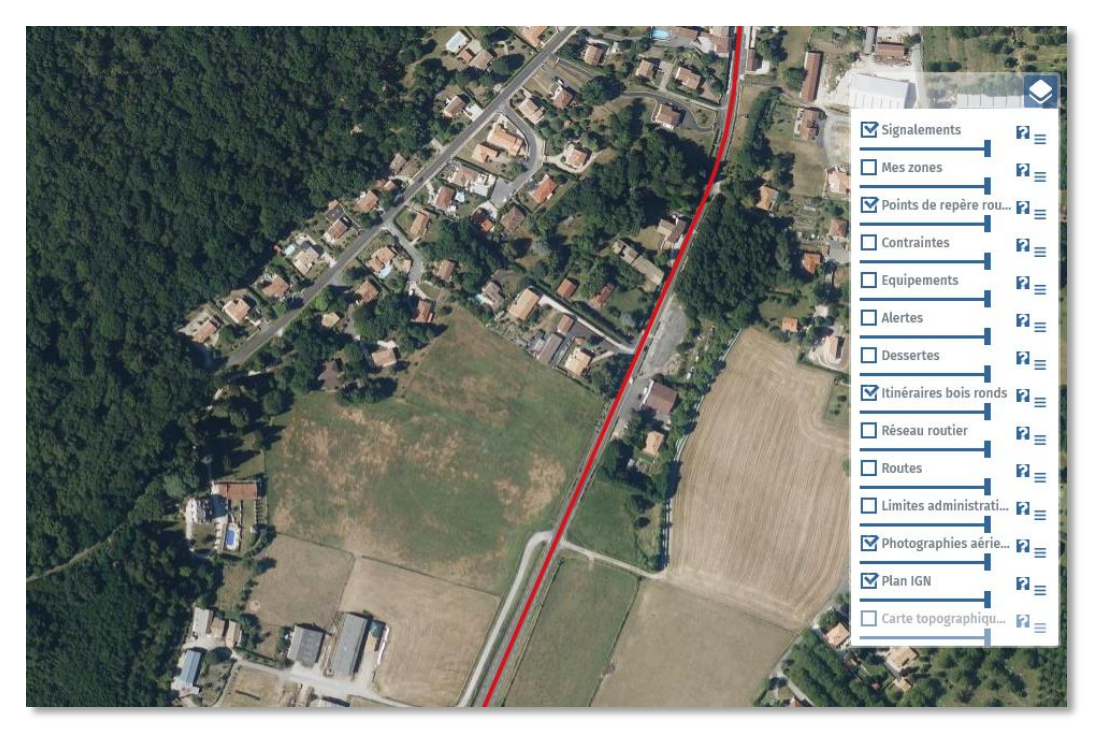

**Figure 12 - Changer l'ordre des couches**

<span id="page-16-1"></span>Vous pouvez également visualiser simultanément plusieurs couches en modulant leur opacité. En faisant glisser le curseur **disponible sous chaque couche vers la gauche**, vous diminuez l'opacité, de la couche concernée, ce qui permet de faire apparaitre la couche située en dessous dans la liste des

18

couches disponibles. Sur la Figure 13 - [Gérer la transparence,](#page-17-1) la couche Photographies aériennes a été rendue légèrement transparente pour pouvoir visualiser la couche Plan IGN qui était dessous.

Remarque : les couches contenant des éléments linéaires ou ponctuels (exemple : point de contraintes) ne masquent que très partiellement les couches situées sous elles.

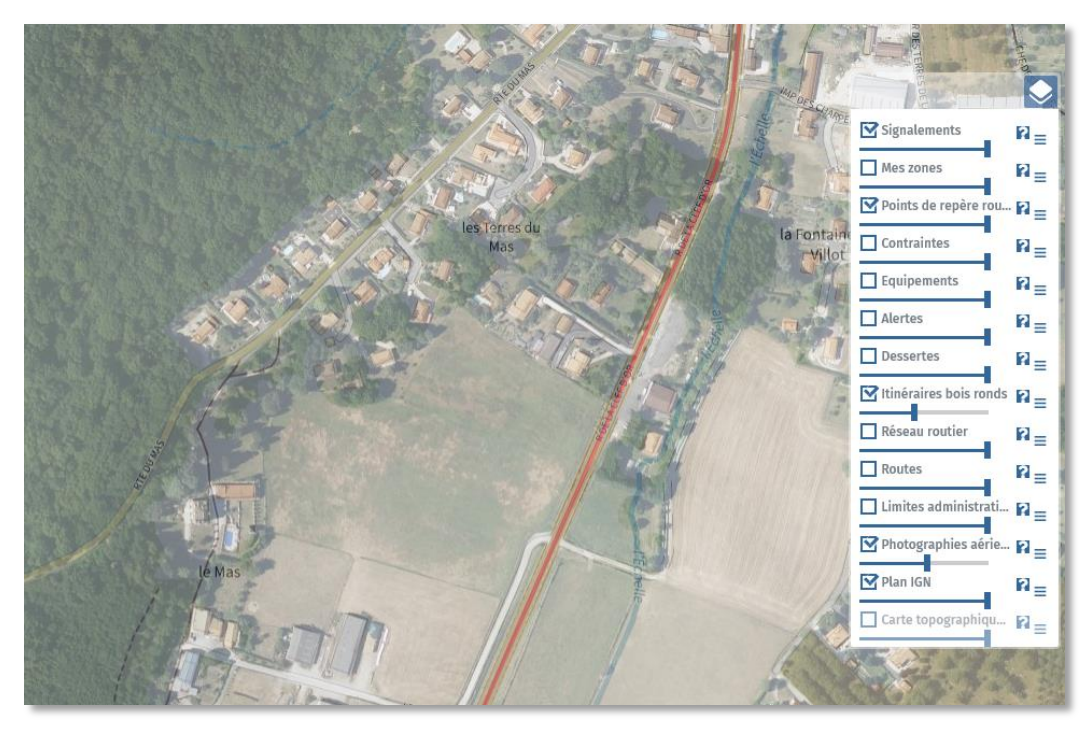

**Figure 13 - Gérer la transparence**

### <span id="page-17-1"></span><span id="page-17-0"></span>**c. Niveau de zoom**

Lorsque le nom des couches apparait en filigrane (Figure 12 - [Changer l'ordre des couches,](#page-16-1) par exemple), cela signifie que la couche n'est pas visualisable à cette échelle et qu'il est nécessaire de zoomer (ou dézoomer) sur la carte pour voir les informations. Ce système permet de ne pas surcharger la carte et l'outil avec des données non adaptées pour une visualisation à petite (ou grande) échelle.

Dans la Figure 10 - [Gestionnaire](#page-13-4) de couche l'ordre des couches, la couche Carte topographique dont le nom apparait en filigrane dans le gestionnaire de couches est ainsi invisible sur la carte. Si l'utilisateur dézoome, la couche apparaît en blanc/gris (Figure 14 - [Echelle de visualisation des couches\)](#page-18-1) sur la carte et le nom de la couche dans le gestionnaire de couche n'est plus grisé.

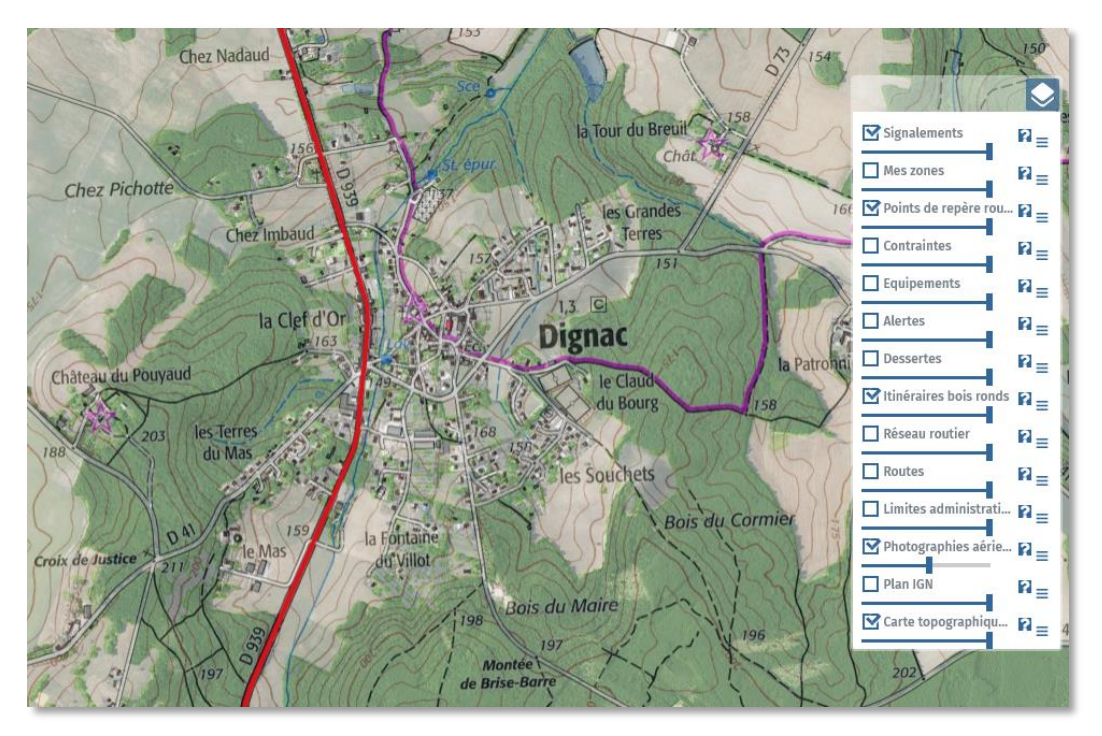

**Figure 14 - Echelle de visualisation des couches**

### <span id="page-18-1"></span><span id="page-18-0"></span>**d. Visualiser des attributs**

Pour visualiser les attributs d'un objet figurant sur une couche métier, il est d'abord nécessaire de sélectionner la **couche de travail** cible en haut à gauche (Figure 15 - [Couche de travail\)](#page-18-2).

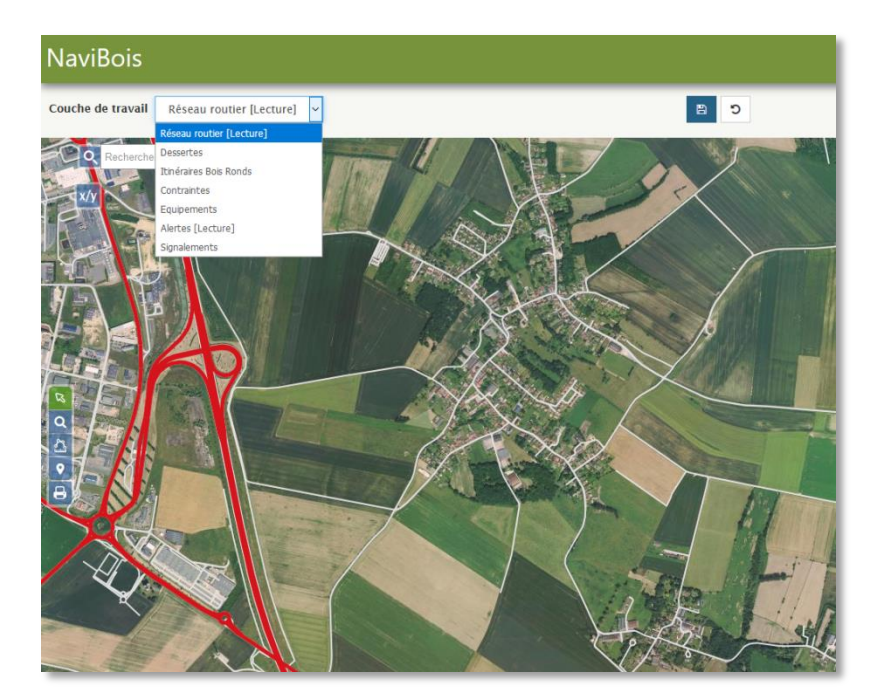

**Figure 15 - Couche de travail**

<span id="page-18-2"></span>Ce système permet à l'utilisateur d'être sûr de sélectionner les objets de la couche qu'il cible et l'empêche de sélectionner par erreur des objets appartenant à une autre couche située en sous de la première.

Le terme [Lecture] signifie que la couche n'est pas modifiable par l'utilisateur.

Une fois la couche de travail sélectionnée (ici Itinéraires bois ronds), vous pouvez cliquer sur un tronçon pour visualiser les informations attributaires portées par ce dernier (Figure 16 - [Visualiser des attributs\)](#page-19-0).

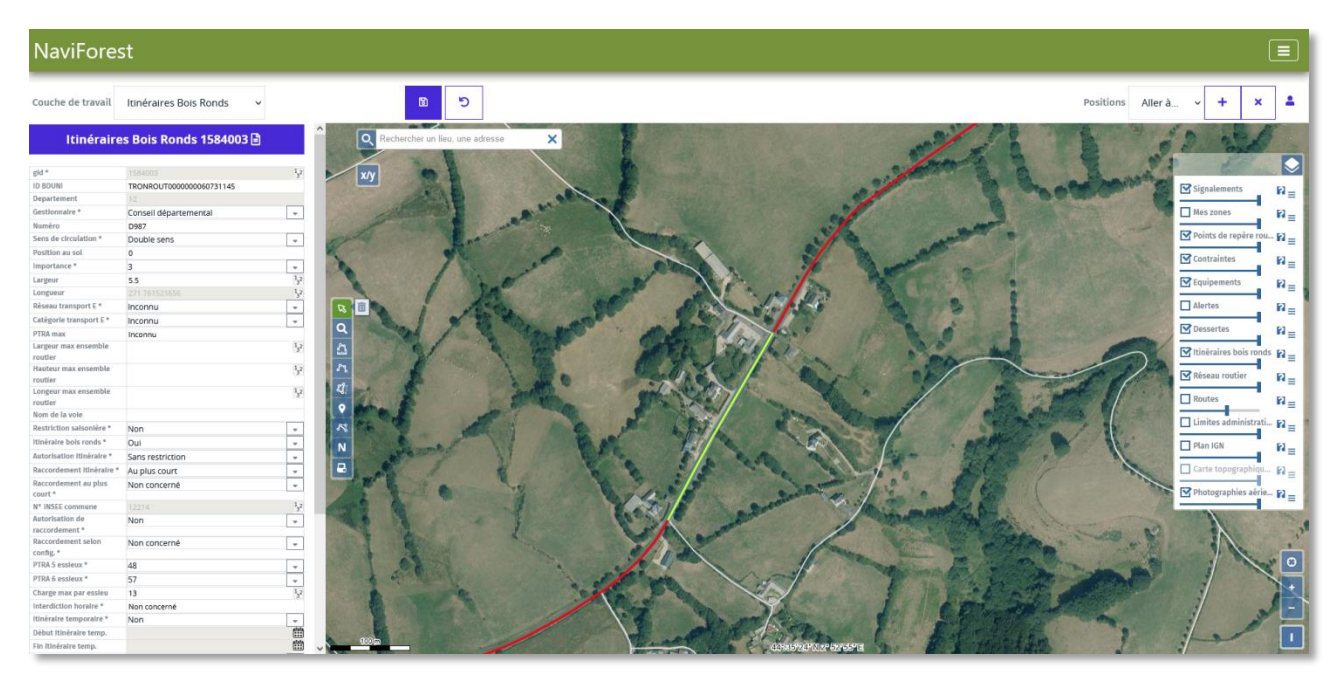

**Figure 16 - Visualiser des attributs**

<span id="page-19-0"></span>Cliquez ailleurs dans la carte ou sur le bouton « Annuler » en dessous des attributs pour masquer l'onglet des attributs.

## <span id="page-20-0"></span>**e. Visualiser et adapter la légende cartographique**

Dans le gestionnaire de couche, l'utilisateur peut cliquer sur le point d'interrogation <sup>2</sup> pour accéder à la légende de la couche ainsi qu'à sa description.

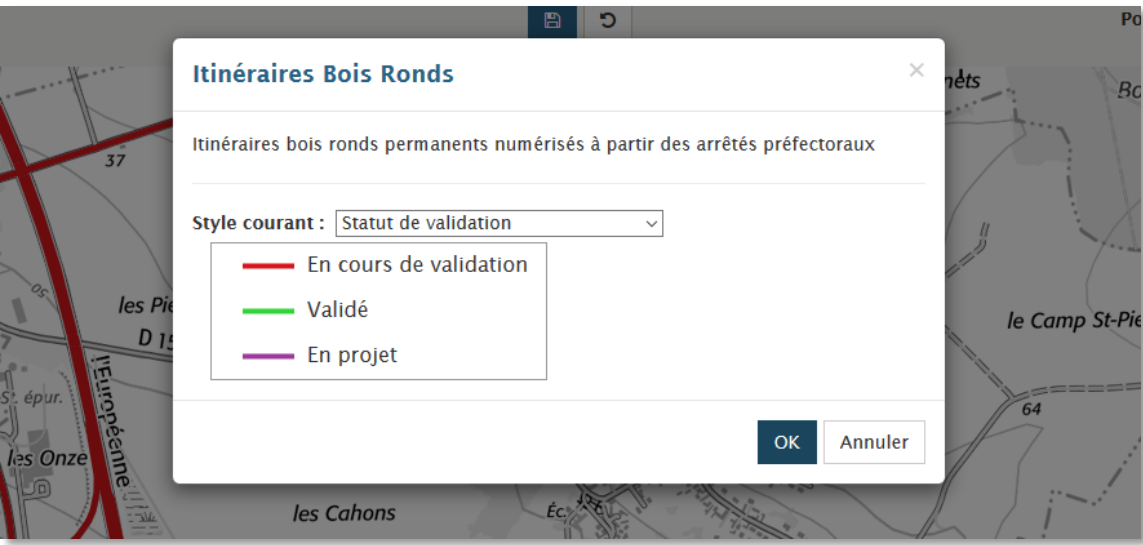

#### **Figure 17 - Légende**

<span id="page-20-2"></span>Sur certaines couches, comme Itinéraires bois ronds, il est possible de faire porter la symbolisation sur un autre attribut que celui choisi par défaut (en l'occurrence ici le statut de validation<sup>1</sup>) afin de mettre en évidence une autre thématique (Figure 18 - [Choix de la symbolisation\)](#page-20-1).

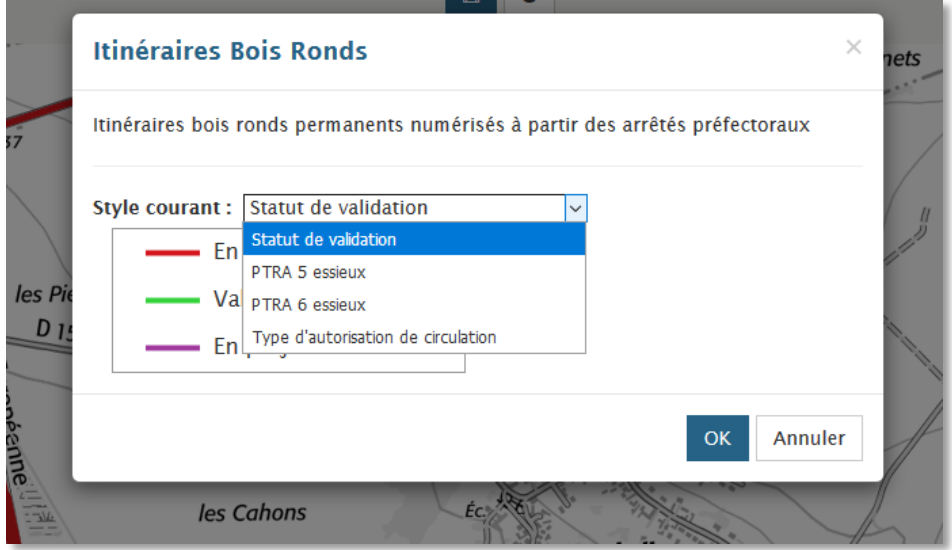

#### **Figure 18 - Choix de la symbolisation**

<span id="page-20-1"></span>Ainsi, en choisissant par exemple la symbolisation PTRA 5 essieux (Poids total roulant autorisé pour 5 essieux) dans le menu déroulant et en cliquant sur OK (Figure 19 - [Changement de symbolisation\)](#page-21-0), la légende et la carte s'adaptent de manière dynamique (Figure 20 - [Carte adaptée à la nouvelle légende\)](#page-21-1).

1 *Voir la procédure de validation des Itinéraires bois ronds par les instructeurs pour plus d'informations.*

**.** 

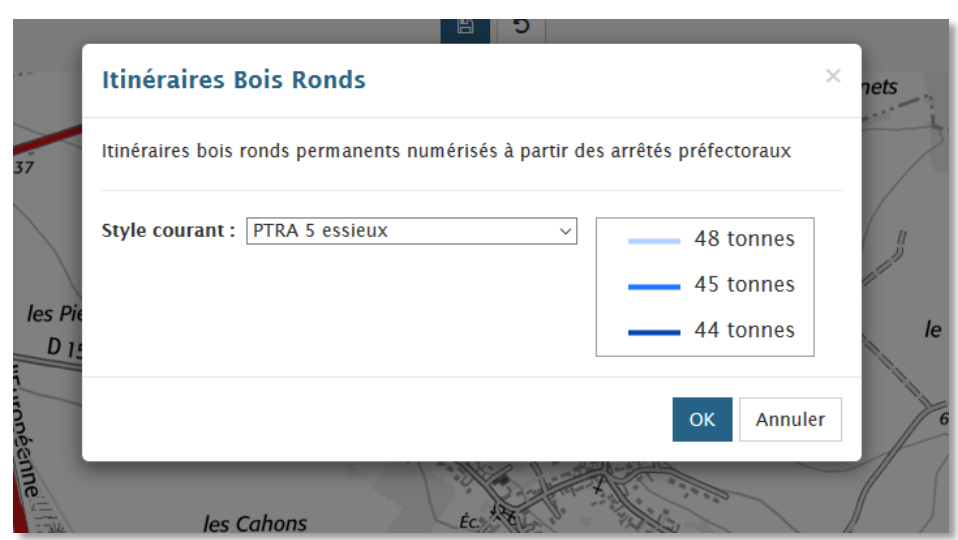

**Figure 19 - Changement de symbolisation**

<span id="page-21-0"></span>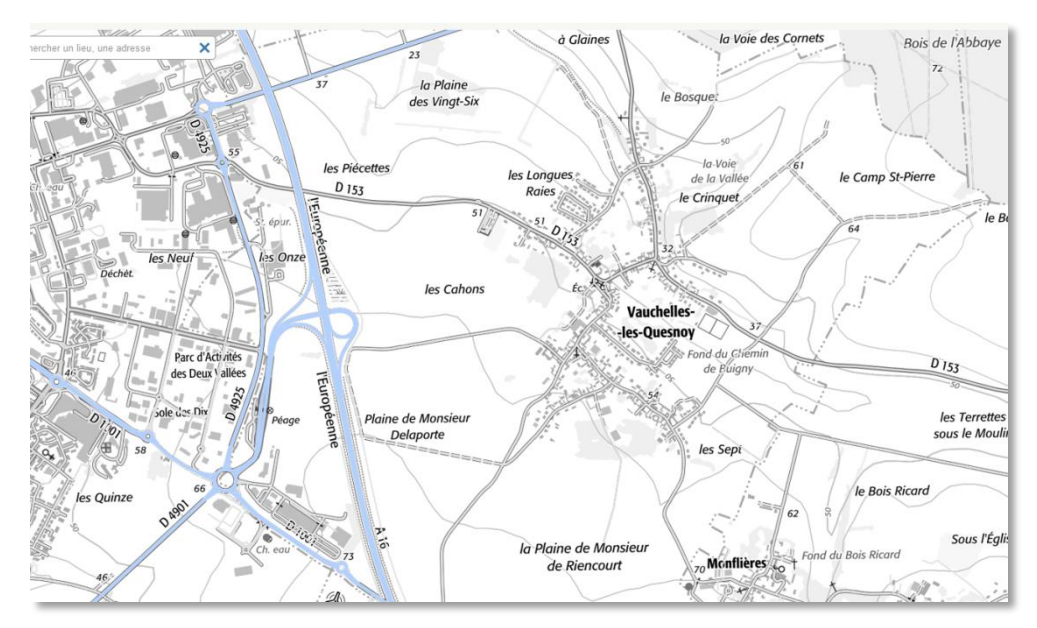

<span id="page-21-1"></span>**Figure 20 - Carte adaptée à la nouvelle légende**

# **IV.1.3 Se localiser dans la carte**

<span id="page-22-0"></span>NaviForest propose à ses utilisateurs plusieurs méthodes pour positionner la carte sur le lieu qui les intéresse. La recherche peut se faire par adresse ou bien par coordonnées GPS.

### <span id="page-22-1"></span>**a. Recherche par adresse**

Si vous cliquez dans l'espace de saisie de texte en haut à gauche (Figure 21 - [Recherche par adresse\)](#page-22-2), vous pourrez directement saisir une adresse en insérant une adresse postale, un nom de lieu-dit, ou un nom de commune (ou son code postal).

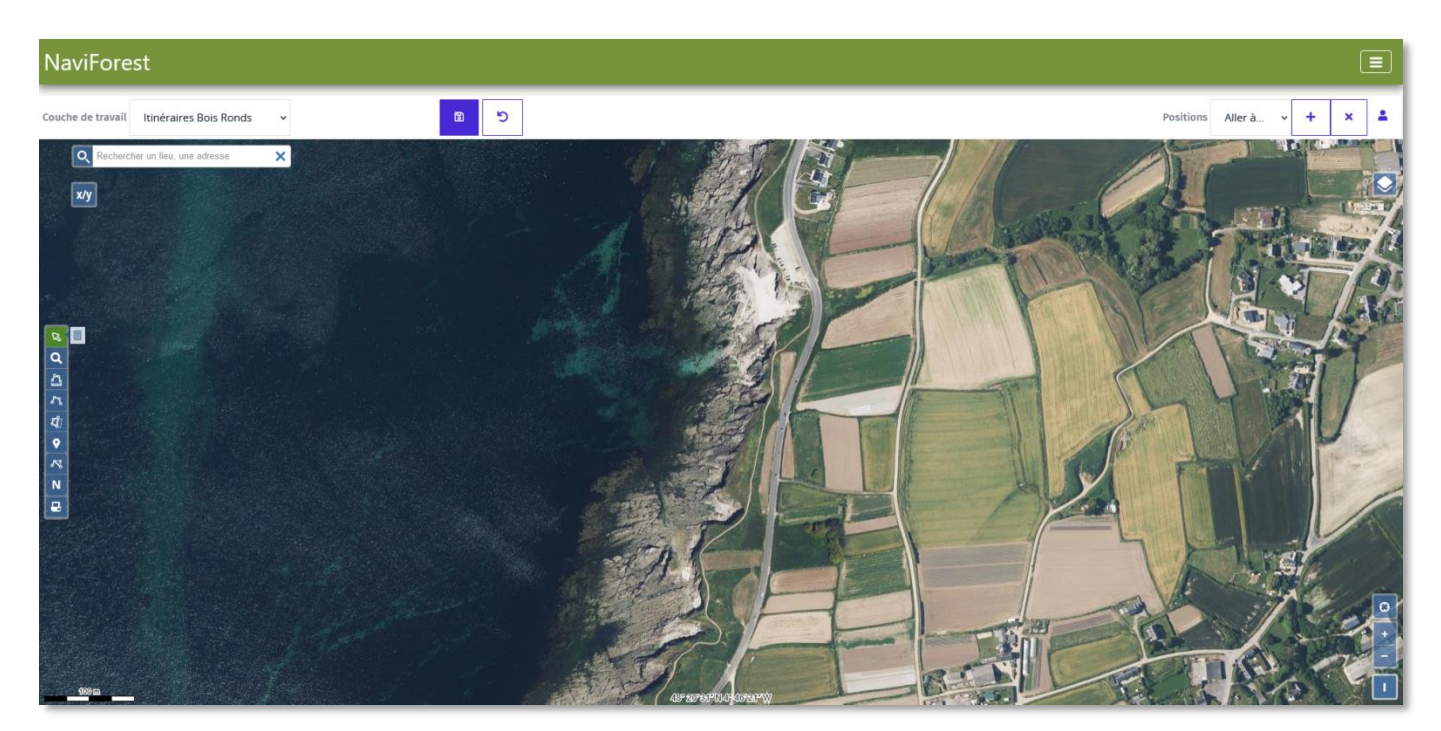

**Figure 21 - Recherche par adresse**

<span id="page-22-2"></span>Après avoir inséré trois caractères, une liste déroulante apparaîtra pour vous proposer des adresses en lien avec les caractères que vous venez d'insérer (Figure 22 - [Proposition de résultats\)](#page-23-0). Les adresses affichées peuvent alors être parcourues, soit via les touches fléchées du clavier (haut et bas), soit à l'aide du curseur de la souris.

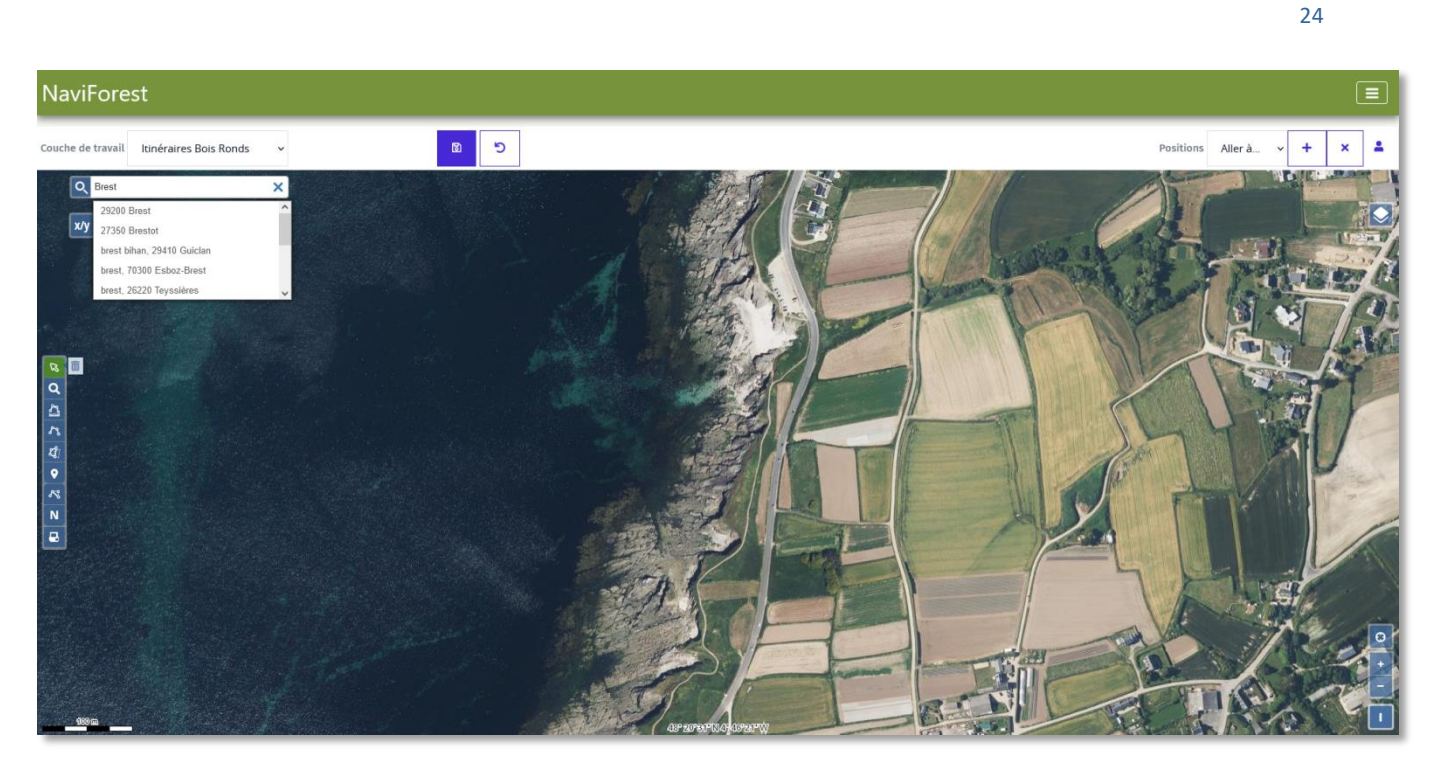

**Figure 22 - Proposition de résultats**

<span id="page-23-0"></span>Si vous choisissez un des résultats listés, celui-ci est alors automatiquement écrit dans le champ à la place de ce qui avait été écrit par l'utilisateur, et l'outil zoome automatiquement sur cette adresse et l'indique avec un pointeur orange (Figure 23 - [Adresse localisée\)](#page-23-1).

<span id="page-23-1"></span>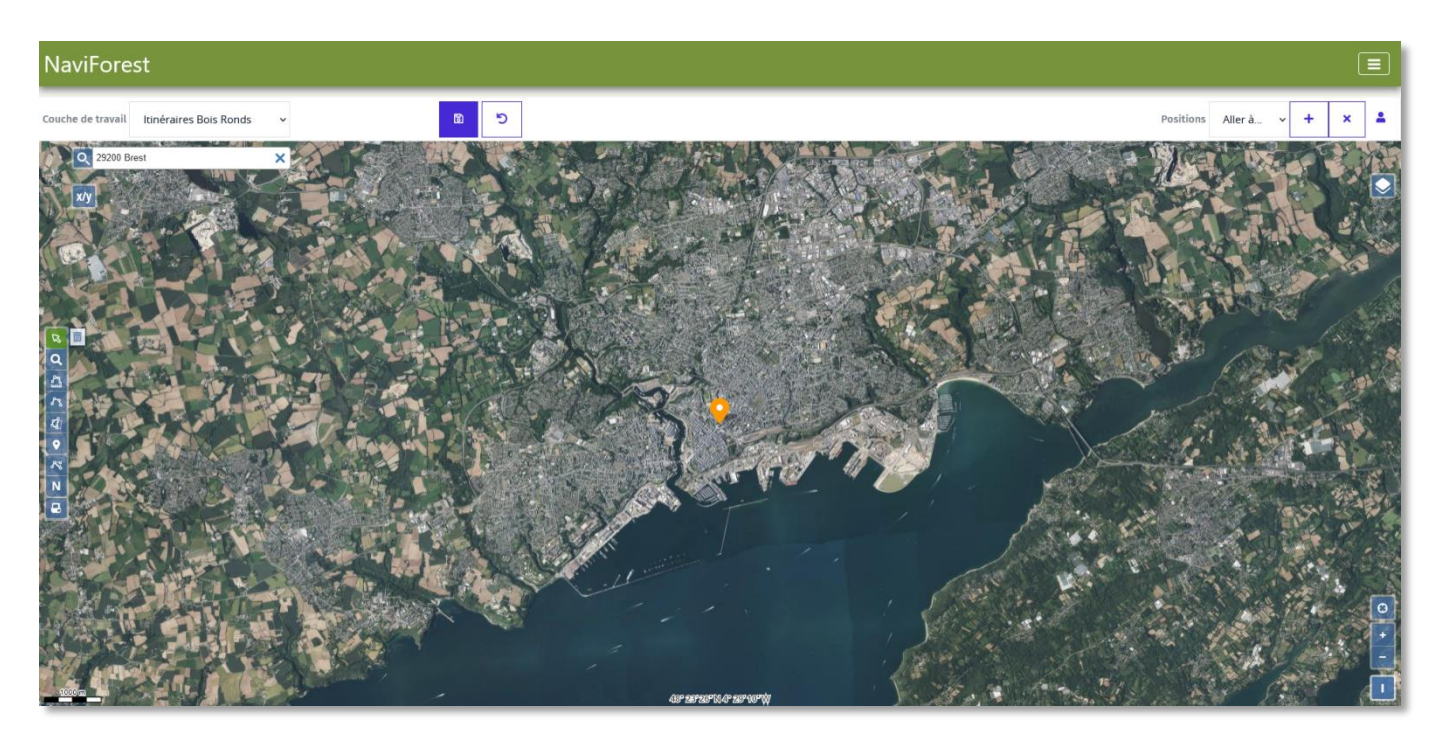

**Figure 23 - Adresse localisée**

#### <span id="page-24-0"></span>**b. Recherche par coordonnées GPS**

Si vous cliquez sur le bouton X/Y en dessous de la barre de recherche par adresse en haut à gauche, un menu se déplie et vous pourrez directement trouver une localisation à l'aide de coordonnées GPS ([Figure](#page-24-1)  24 - [Recherche par coordonnées\)](#page-24-1).

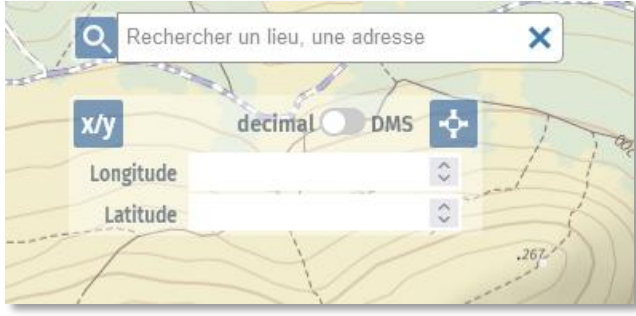

**Figure 24 - Recherche par coordonnées**

<span id="page-24-1"></span>En cliquant sur « Décimal » ou « DMS » (pour « Degrés/Minutes/Secondes »), vous choisissez le mode de saisie des coordonnées. Par exemple, les coordonnées de longitude 0,5 et de latitude 44 présentées en Figure 25 – [Coordonnées décimales](#page-24-2) en Degrés décimaux sont indiquées ainsi en Degrés/Minutes/Secondes dans la Figure 26 - [Coordonnées en DMS.](#page-24-3)

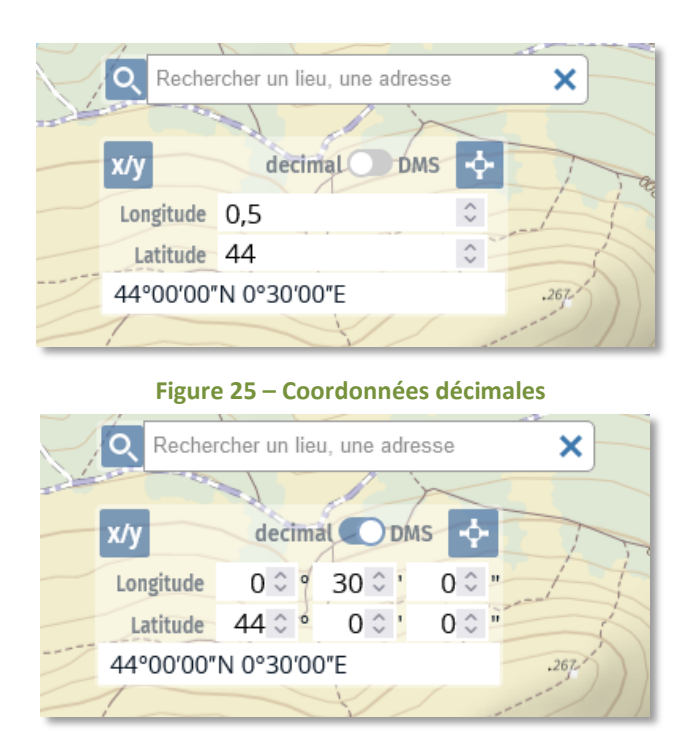

**Figure 26 - Coordonnées en DMS**

<span id="page-24-3"></span><span id="page-24-2"></span>Comme pour les adresses, une liste déroulante apparaîtra pour vous proposer à la fois les coordonnées générées par les chiffres que vous venez d'insérer et les coordonnées cherchées précédemment. Les coordonnées affichées peuvent alors être parcourues, soit via les touches fléchées du clavier (haut et bas), soit à l'aide du curseur de la souris. La sélection entraîne le zoom sur la localisation ciblée et l'apparition d'un pointeur orange.

# <span id="page-25-0"></span>**IV.2 Créer et éditer les données de transport de bois**

# **IV.2.1 Généralités sur la création et l'édition de données**

<span id="page-25-1"></span>NaviForest permet aux utilisateurs de créer et de mettre à jour les données en lien avec le transport de bois.

Les couches métiers suivantes sont donc modifiables par tous les utilisateurs :

- Dessertes forestières
- Points de contrainte
- **•** Equipements

Les couches Itinéraires bois ronds et Alertes sont quant à elle modifiables uniquement par les utilisateurs ayant un profil d'*Instructeur départemental d'itinéraires bois rond.*

# <span id="page-25-2"></span>**a. Editer les attributs d'un objet**

Pour créer ou modifier un objet, l'utilisateur doit d'abord sélectionner la couche de travail dans laquelle il souhaite agir, par exemple la couche *Itinéraires bois ronds.*

Après avoir sélectionné un tronçon de la couche, la table attributaire apparaît.

La table des attributs d'une couche présente des champs de type différents (Figure 27 - [Modifier des](#page-25-3)  [attributs \(1\)\)](#page-25-3) :

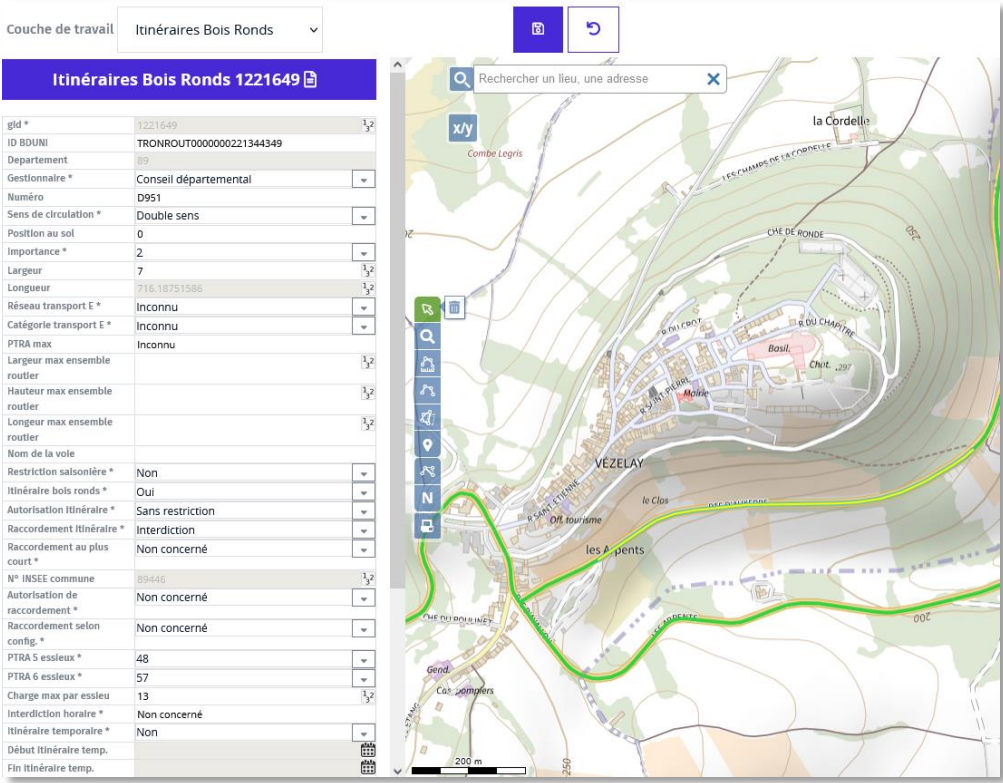

<span id="page-25-3"></span>**Figure 27 - Modifier des attributs (1)**

- **Les champs de texte libre** (exemple *Numéro* de la route)
- Les champs numériques (avec l'icône <sup>32</sup>)
- **Les champs de date** (avec l'icône )
- **Les champs avec des listes** (exemple *Réseau transport E avec la possibilité de dérouler la liste*   $\lambda$
- Les champs grisés, qui indiquent l'impossibilité de les modifier, et ce pour plusieurs raisons :
	- o Le champ est calculé automatiquement (exemple de la *Longueur* du tronçon ou du n°INSEE de la commune)
	- o Le champ est dépendant de la valeur d'un autre attribut (exemple de *Début itinéraire temp.* qui dépend de l'existence d'un itinéraire temporaire sur le tronçon, et donc de l'attribut à liste *Itinéraire temporaire*)

L'astérisque à côté du libellé de l'attribut indique l'obligation de remplir cet attribut à la création ou à la modification de l'objet.

Au survol avec le pointeur de la souris du libellé de l'attribut, des informations explicatives sur l'attribut s'affichent (Figure 28 - [Modifier des valeurs attributs \(2\)\)](#page-26-0)

| <b>THE MACHINERY</b>                                       |                | $\checkmark$               |
|------------------------------------------------------------|----------------|----------------------------|
| Largeur                                                    | Z.00000000000  | 1,2                        |
| Catégorie maximale de                                      |                | $\frac{1}{3}$ <sup>2</sup> |
| transport exceptionnel à<br>laquelle appartient le tronçon | Dep 80_3917    |                            |
|                                                            | <b>Inconnu</b> |                            |
| Catégorie transport E *                                    | Inconnu        |                            |
| PTRA max *                                                 | None           |                            |
| Largeur max ensemble routier                               | 0.00           | $\frac{1}{3}$ <sup>2</sup> |
| Hauteur max ensemble routier                               | 0.00           | $1\frac{2}{3}$             |
| Longeur max ensemble routier                               | 0.00           | 1,2                        |
| Nom de la voie                                             | n              |                            |
| <b>Restriction saisonière *</b>                            | Non            |                            |
| ttináraica hair cande v                                    |                |                            |

**Figure 28 - Modifier des valeurs attributs (2)**

<span id="page-26-1"></span><span id="page-26-0"></span>Après avoir modifié des valeurs d'attributs, cliquez sur le bouton « Modifier » en bas de la table attributaire (Figure 29 - [Modifier des valeurs attributs -](#page-26-1) Confirmer). Vous pouvez également annuler la modification et fermer la table attributaire en cliquant sur « Annuler », ou supprimer l'objet en cliquant sur « Supprimer ».

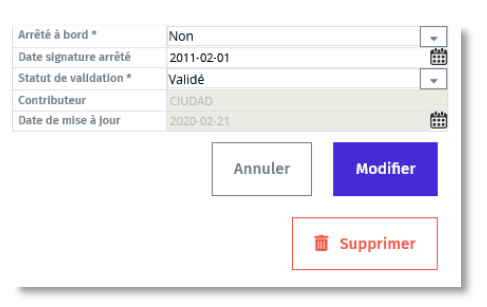

**Figure 29 - Modifier des valeurs attributs - Confirmer**

Une fois l'objet modifié ou supprimé, un ensemble d'informations apparait à côté de la liste « Couche de travail » en haut à gauche de l'interface cartographique (Figure 30 - Suivi des [modifications en cours\)](#page-27-1).

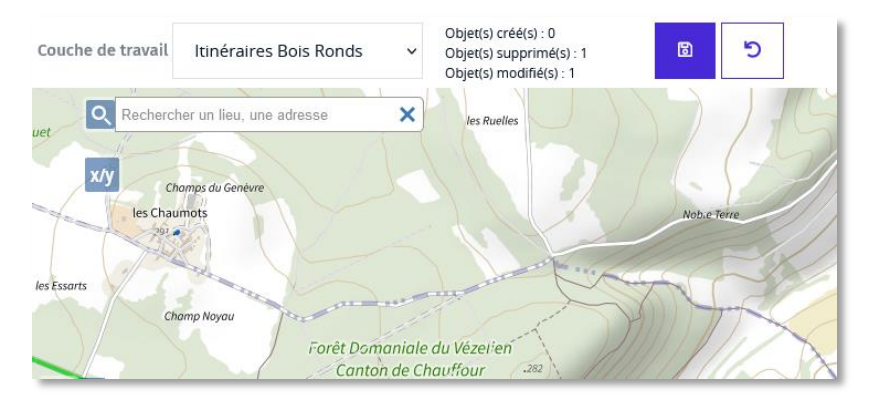

**Figure 30 - Suivi des modifications en cours**

<span id="page-27-1"></span>Ces éléments indiquent à l'utilisateur qu'il est en train d'éditer la couche de travail *Itinéraires bois ronds*, et que lors de cette session d'édition il a :

- Créé 0 objets
- Supprimé 1 objet
- Et modifié 1 objet

Pour clore la session d'édition, vous pouvez valider vos modifications en cliquant sur le bouton haut au centre de l'interface (l'outil enregistrera dans la base de données dessertes pour le transport de

bois vos modifications), ou bien annuler toute la session en cliquant sur le bouton voisin  $\vert$ . Dans les deux cas, un message vous demande de confirmer votre action.

Remarque : Il est nécessaire de cliquer sur le bouton enregistrer avant de changer de couche de travail ou de quitter l'outil pour que les données modifiées et les suppressions soient bien enregistrées dans la base. En cas d'omission, un message d'alerte vous rappellera la nécessité de procéder à cette sauvegarde pour que les modifications effectuées soient prises en compte.

# <span id="page-27-0"></span>**b. Sélection et remplissage multiples**

Il est possible de modifier les valeurs attributaires de plusieurs tronçons en n'éditant qu'une seule fois leur table attributaire. Cette fonctionnalité permet aux utilisateurs de ne pas avoir à renseigner plusieurs fois la même valeur sur un ensemble de tronçon d'une route donnée.

1) Cliquez sur un premier tronçon. La table attributaire apparaît (Figure 31 - [Sélection et remplissage](#page-28-0)  [multiple \(1\)\)](#page-28-0)

28

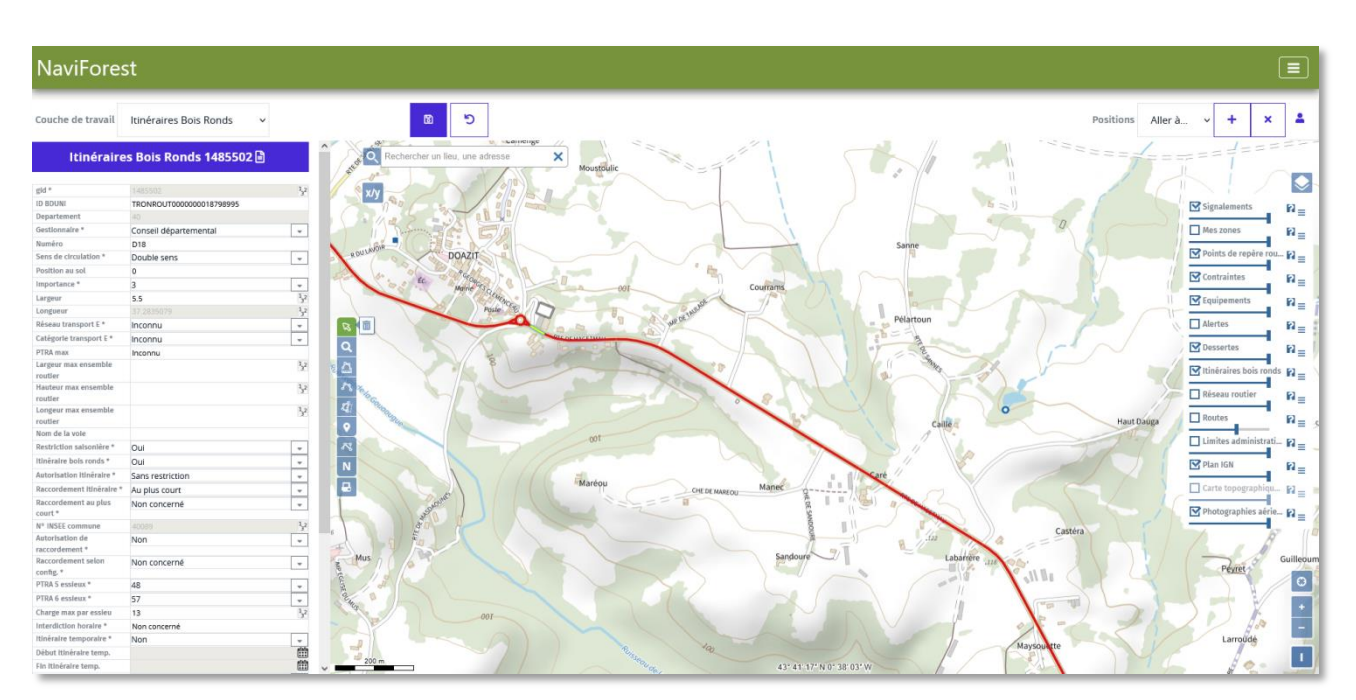

**Figure 31 - Sélection et remplissage multiple (1)**

<span id="page-28-0"></span>2) Maintenez appuyée la touche « Shift » (ou « Ctrl » + « Shift ») de votre clavier et cliquez sur un autre tronçon (dans l'exemple, il s'agit d'un tronçon un peu plus loin à l'Est sur la même route). L'ensemble des tronçons entre le premier tronçon sélectionné et le deuxième sont alors sélectionnés par l'outil (Figure 32 - [Sélection et remplissage multiple \(2\)\)](#page-28-1).

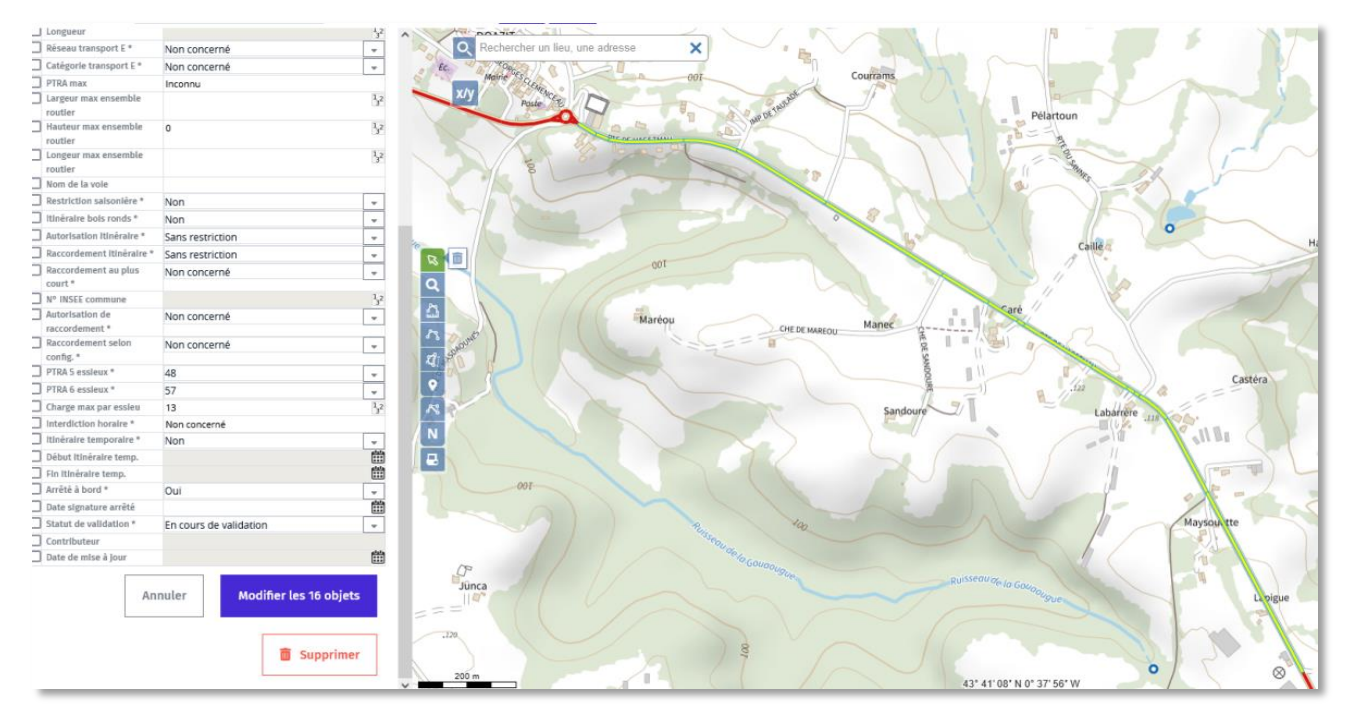

**Figure 32 - Sélection et remplissage multiple (2)**

<span id="page-28-1"></span>3) Sur la table attributaire, une petite case apparaît à gauche de chaque attribut. Cochez la ou les cases pour modifier le ou les attributs souhaités. Choisissez un ou plusieurs attributs que vous souhaitez modifier sur l'ensemble des 16 tronçons sélectionnés en cochant la case à côté de

29

l'attribut (Figure 33 - [Sélection et remplissage multiple \(3\)\)](#page-29-1), et cliquez sur « Modifier les 16 objets » en bas de la table attributaire (Figure 32 - [Sélection et remplissage multiple \(2\)\)](#page-28-1).

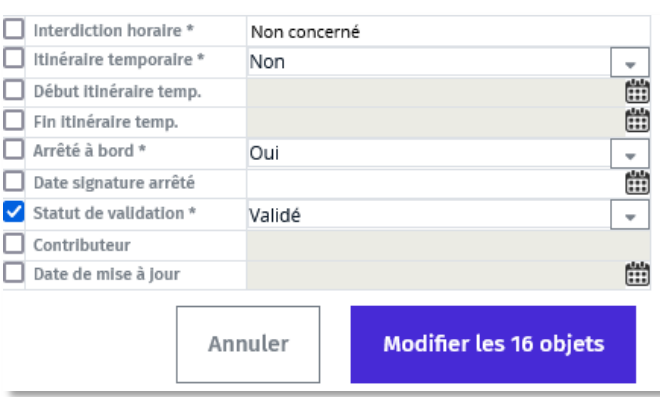

**Figure 33 - Sélection et remplissage multiple (3)**

# <span id="page-29-1"></span><span id="page-29-0"></span>**c. Recherche d'objets à l'aide de critères attributaires**

Afin d'identifier et de sélectionner des objets répondant à des critères attributaires précis, sélectionnez la couche de travail cible et cliquez sur l'outil de recherche par attributs **Q** de la barre d'outils cartographique. Une nouvelle fenêtre s'ouvre (Figure 34 - [Recherche par attributs \(1\)\)](#page-29-2).

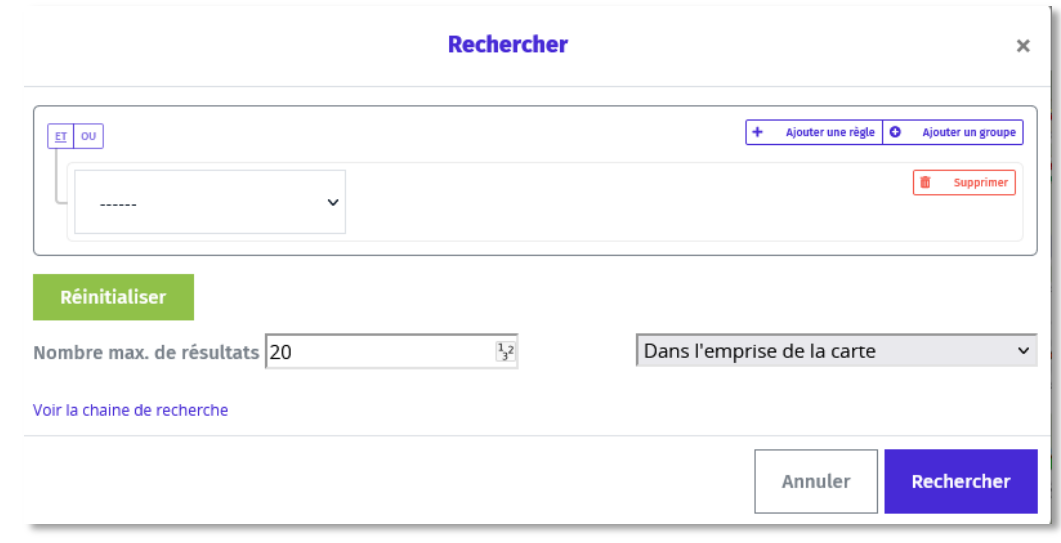

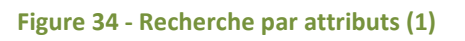

<span id="page-29-2"></span>Cliquez sur la liste déroulante « ----- » pour voir apparaître la liste des attributs de la couche de travail disponibles pour la recherche. Cliquez sur l'attribut souhaité pour voir apparaître une deuxième liste déroulante, celle des opérateurs de comparaison qui dépendent du type du champ (par exemple, « commence par… », « finit par… » si le champ est de type textuel, ou « supérieur à… » s'il s'agit d'un champ numérique), et cliquez sur OK pour confirmer.

Vous pouvez également cliquer sur « Ajouter une règle » pour ajouter un deuxième critère de recherche par attribut.

Dans l'exemple illustré par la Figure 35 - [Recherche par attributs \(2\)](#page-30-1), l'outil va chercher tous les tronçons de la couche *Itinéraires bois ronds* dont l'attribut *Numéro* (de route) est « D83 » et qui sont situés dans le

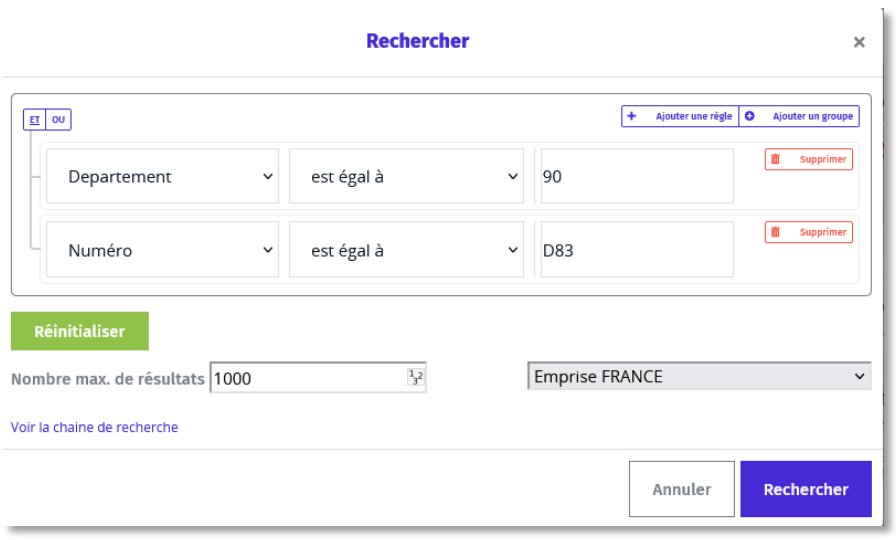

**Figure 35 - Recherche par attributs (2)**

<span id="page-30-1"></span>Le double bouton **ET OU** permet de choisir le mode de combinaison. L'utilisateur peut donc ici

- chercher les tronçons dont le *Numéro* est « D83 » et qui sont également dans le département 90 (opérateur ET, *par défaut*)
- chercher tous les tronçons *Itinéraires bois ronds* de la D83 ou tous les tronçons *Itinéraires bois ronds* du 90 (opérateur OU).

Cliquez sur « Supprimer » pour enlever un critère attributaire.

département du terrtoire de Belfort (90).

Vous pouvez également déterminer le nombre maximal d'éléments visé par votre requête pour ne pas surcharger l'interface ou ralentir l'outil. Par défaut, il est limité à 20. Nous vous conseillons d'augmenter ce chiffre (dans l'exemple, j'ai 145 objets trouvés). En cliquant sur la case « Dans l'emprise de la carte », votre requête ne portera que sur les objets visibles dans la vue courante de la carte mais il est possible de modifier ce paramètre par exemple avec une emprise « France ».

# **IV.2.2 Transférer un tronçon d'une couche à une autre**

<span id="page-30-0"></span>Afin d'alimenter les couches linéaires métiers (Itinéraires bois ronds et dessertes forestières) et d'éviter aux utilisateurs de saisir manuellement la donnée, l'outil prévoit la possibilité de « transférer » la géométrie et certains attributs de la couche IGN Réseau routier (BD TOPO) vers les couches métiers.

Exemple : L'utilisateur veut ajouter une desserte forestière dans la couche desserte en reprenant pour cela un tronçon disponible dans la BD TOPO (réseau routier), qui partirait de l'Itinéraires bois ronds symbolisé en rouge sur la carte (Figure 36 - [Transfert de tronçon\)](#page-31-0).

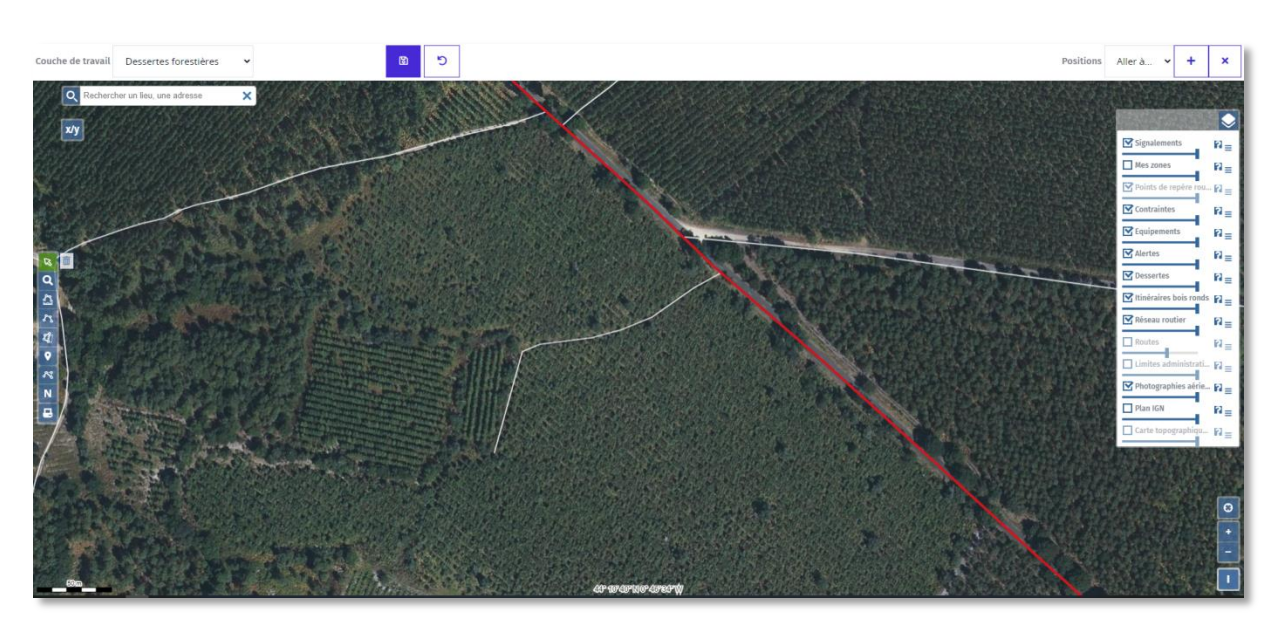

**Figure 36 - Transfert de tronçon**

- <span id="page-31-0"></span> La couche de « destination » est sélectionnée dans la liste « Couche de travail » en haut à gauche (ici, il s'agit de la couche Dessertes forestières).
- L'utilisateur clique sur l'outil  $\left|\mathcal{A}\right|$
- L'utilisateur clique sur le ou les tronçons de la BD TOPO qu'il souhaite intégrer à la couche métier. L'utilisateur peut sélectionner d'autres tronçons qu'il souhaite intégrer, grâce au **mode de sélection multiple** vu précédemment.
- Le tronçon de la couche de départ sélectionné s'affiche en surbrillance (Figure 37 [Transfert de](#page-31-1)  [tronçon \(2\)\)](#page-31-1).

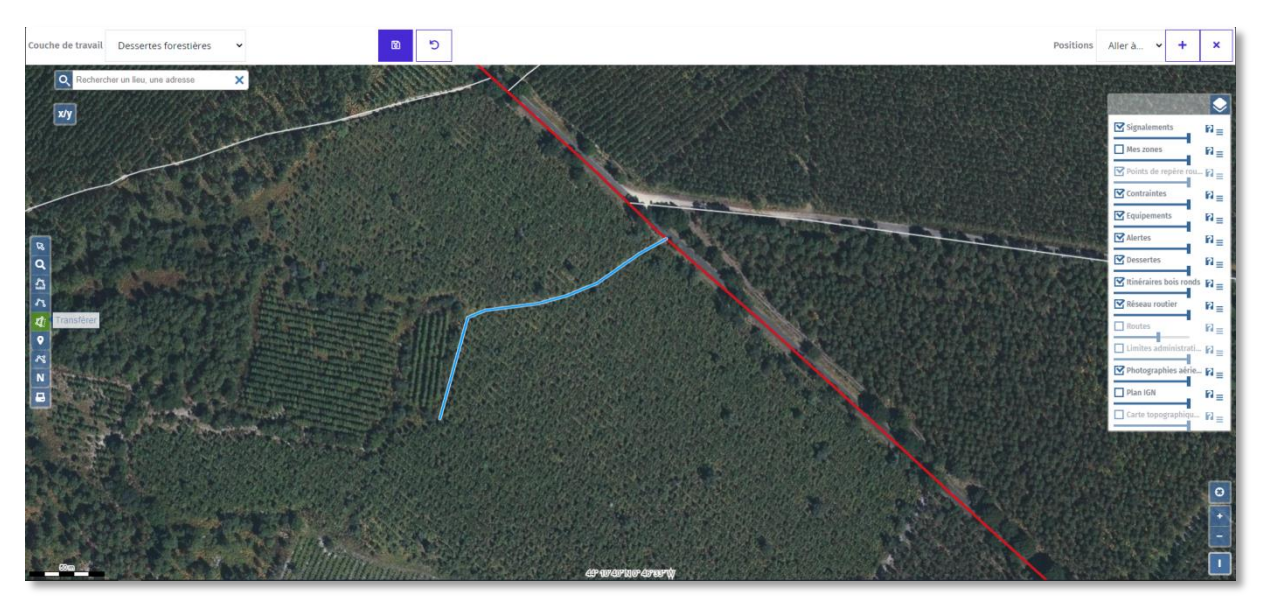

<span id="page-31-1"></span>**Figure 37 - Transfert de tronçon (2)**

32

Une fois que tous les tronçons à importer dans la couche métier ont été sélectionnés, l'utilisateur clique

sur le bouton « Transférer » à droite du bouton . Les tronçons sont alors transférés vers la couche de destination (Figure 38 - [Transfert de tronçon \(3\)\)](#page-32-2). L'utilisateur peut alors renseigner les attributs spécifiques aux tronçons de desserte. Les attributs intéressants pour la couche dessertes et disponibles dans la couche réseau routier sont quant à eux conservés lors du transfert.

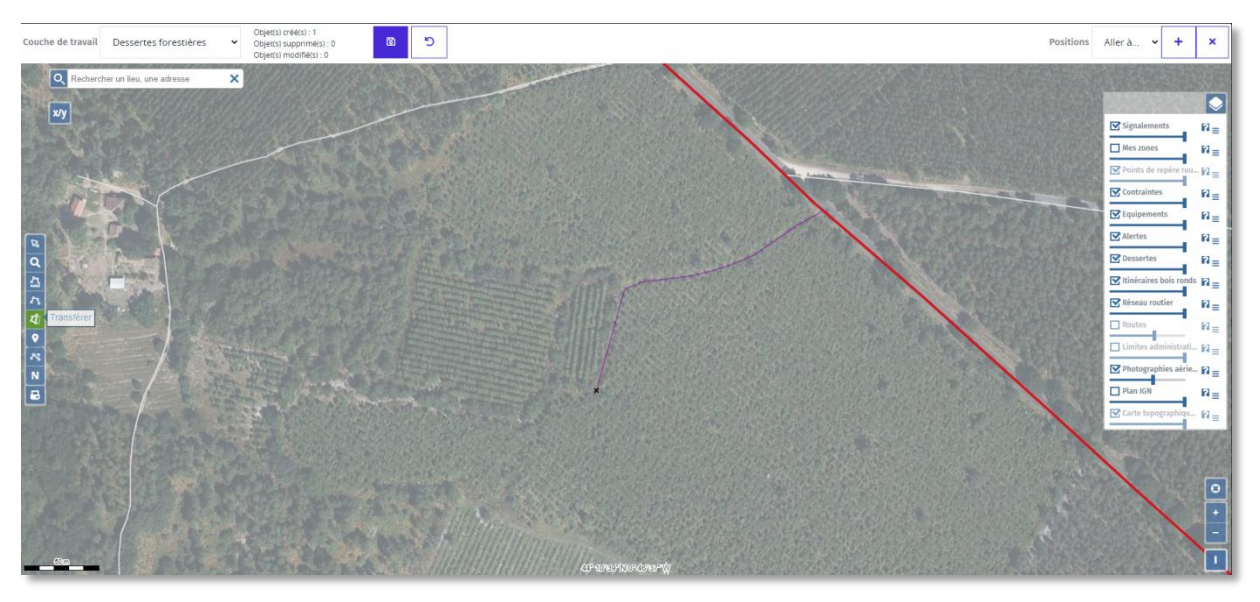

**Figure 38 - Transfert de tronçon (3)**

<span id="page-32-2"></span>B L'utilisateur doit ensuite cliquer sur le bouton Enregistrer les modifications ( ) pour enregistrer dans la base des dessertes les tronçons transférés.

# <span id="page-32-0"></span>**IV.2.3 Numériser manuellement ou modifier des objets**

# <span id="page-32-1"></span>**a. Couches linéaires : Itinéraires bois ronds et dessertes**

La fonctionnalité vise à permettre à l'utilisateur de numériser un tronçon manuellement, notamment si celui-ci est absent de la couche Réseau routier et ne peut donc pas être transféré (Voir la sous-partie précédente, *[Transférer un tronçon d'une couche à une autre](#page-30-0)*) ou si la géométrie proposée ne correspond pas à la réalité du terrain.

### Déroulement

- Sélection de la couche de travail dans laquelle le tronçon doit être saisi (Itinéraire bois ronds uniquement pour les gestionnaires, dessertes forestières pour tous les utilisateurs)
- Sélection de l'outil correspondant à la création d'un tronçon (<sup>2014</sup>). Le pointeur de la souris « s'accroche » comme un aimant aux couches linéaires qu'il rencontre (Réseau routier, Itinéraires bois ronds et Dessertes forestières), pour aider l'utilisateur à relier le linéaire au réseau de tronçons déjà existant.

 Cliquez à plusieurs reprises en déplaçant la souris pour dessiner le tracé du tronçon (tracé en bleu sur la carte dans la Figure 39 - [Numérisation manuelle](#page-33-0)). L'image aérienne peut être utilisée pour appuyer votre saisie si l'objet à ajouter y est visible.

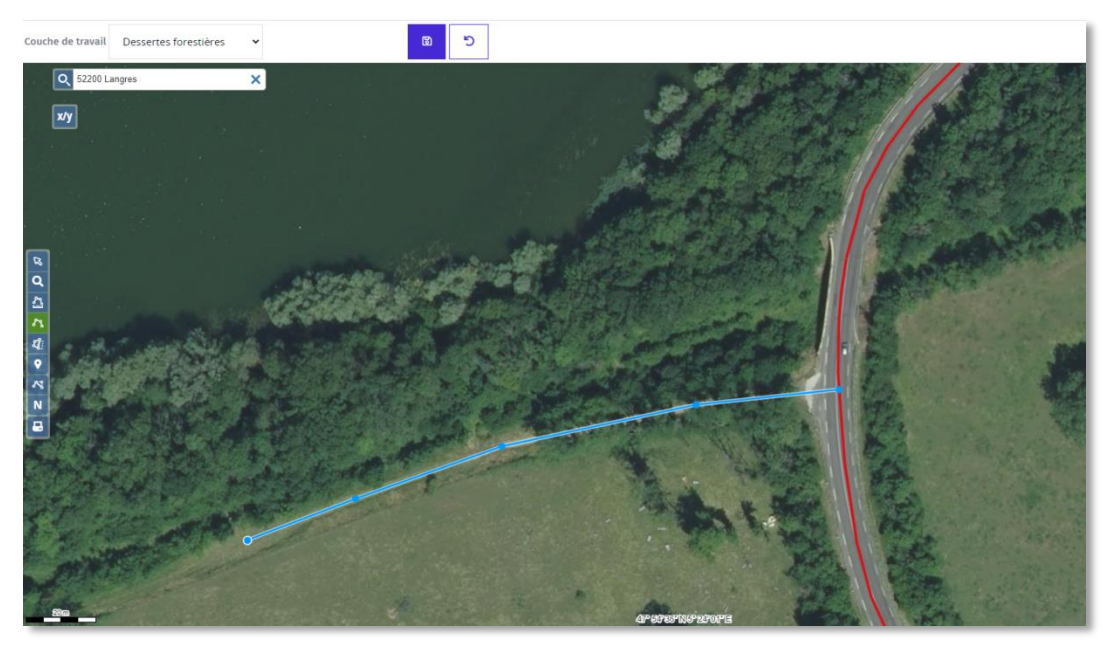

**Figure 39 - Numérisation manuelle**

- <span id="page-33-0"></span>Un double-clic permet de terminer la saisie.
- Ouverture automatique de la fiche attributaire du tronçon dans laquelle tous les attributs calculés automatiquement sont pré-remplis, ainsi que tous les attributs pour lesquels une valeur par défaut a été définie (Figure 40 - [Numérisation manuelle \(2\)](#page-33-1)).

<span id="page-33-1"></span>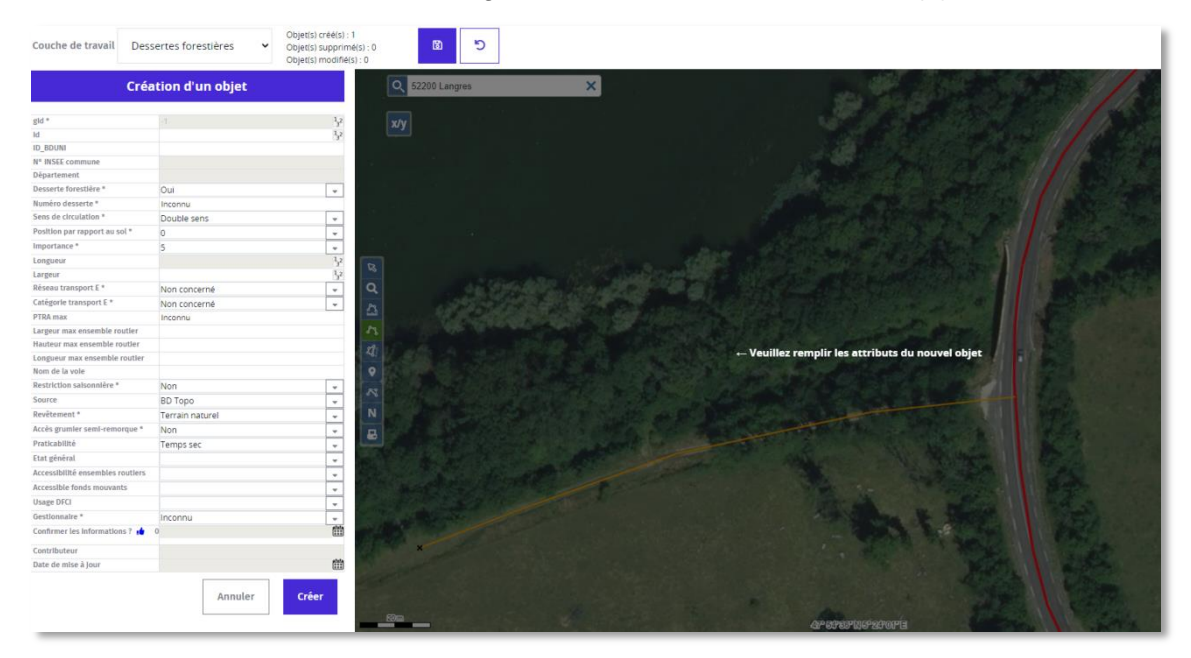

**Figure 40 - Numérisation manuelle (2)**

Vous pouvez également modifier la géométrie des tronçons. Pour cela :

- Cliquez sur l'outil<sup>3</sup>
- Cliquez sur l'objet à modifier. Une liste d'objets sélectionnables apparaît si plusieurs objets sont superposés.
- Choisissez l'objet à modifier et déplacez les points constituant les linéaires sur la carte à l'aide de la souris.

# <span id="page-34-0"></span>**b. Couches ponctuelles : Contraintes et équipements**

Les deux couches d'objets ponctuels éditables sont celles des *Contraintes* et des *Equipements*.

L'exemple suivant concerne la création d'une nouvelle contrainte.

Etant donné que la couche Contraintes est une couche d'objets ponctuels et non linéaires, la barre d'outils

cartographiques s'adapte et le bouton de création **de la prend la forme suivante** 

Après avoir choisi la couche de travail Contraintes, pour ajouter un point dans la base, cliquez sur le bouton

Le pointeur de la souris change de forme et devient un point bleu. Le pointeur de la souris « s'accroche » comme un aimant aux couches linéaires qu'il rencontre (Réseau routier, Itinéraires bois ronds et dessertes), pour aider l'utilisateur à saisir le point de contrainte directement sur un réseau de tronçons (Figure 41 - [Création de ponctuels -](#page-34-1) accrochage).

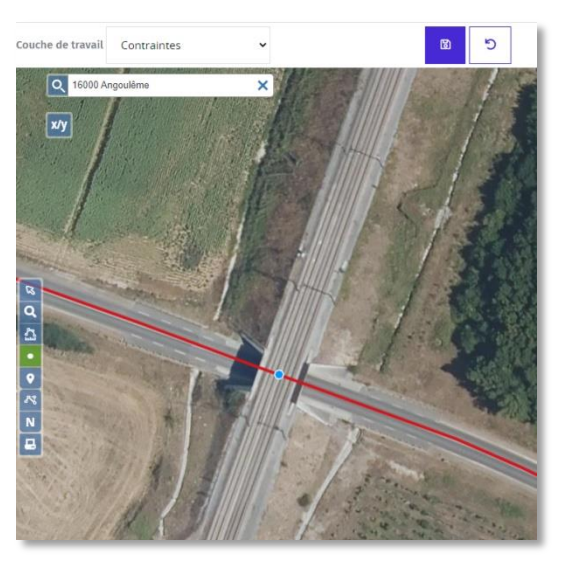

**Figure 41 - Création de ponctuels - accrochage**

<span id="page-34-1"></span>Cliquez à l'endroit souhaité pour créer la contrainte. La table attributaire s'ouvre, et vous pouvez renseigner les champs que vous souhaitez (Figure 421 - [Création de ponctuels -](#page-35-0) attributs)

**Remarque importante :** un ponctuel métier (point de contrainte ou équipement) doit obligatoirement être rattaché géométriquement à un tronçon métier pour pouvoir être intégré à la base des dessertes (cf. paragraphe IV.2.4 Enregistrement et vérification de l'appartenance au réseau figurant ci-après).

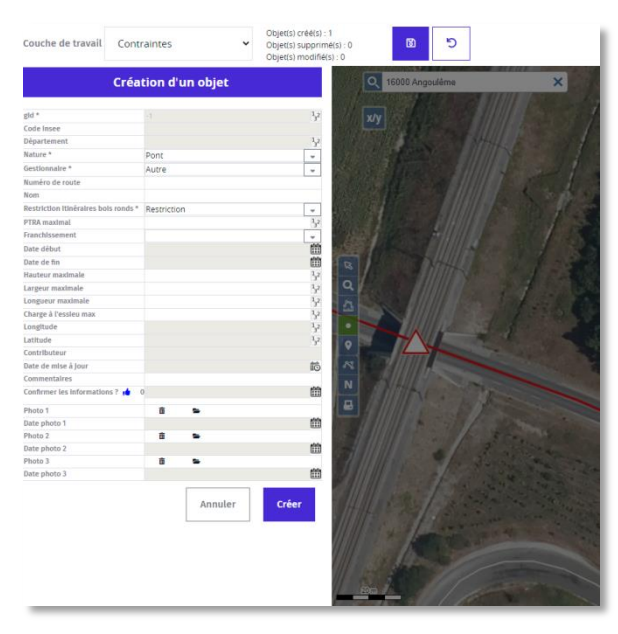

**Figure 421 - Création de ponctuels - attributs**

<span id="page-35-0"></span>La symbolisation du ponctuel dépend du champ Nature. Une fois le champ Nature et les attributs souhaités choisis, cliquez sur « Créer ». La table attributaire se ferme et le ponctuel, ici un Pont, a bien été créé (Figure 43 - [Création de ponctuels -](#page-35-1) symbolisation).

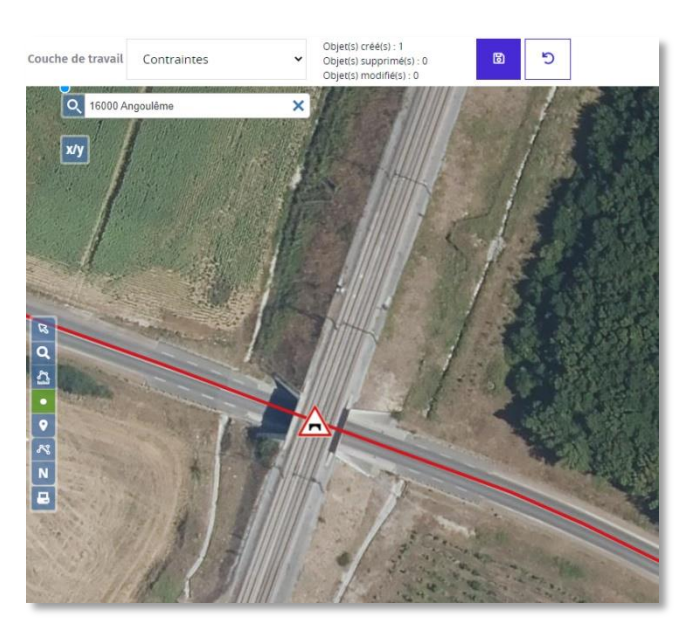

**Figure 43 - Création de ponctuels - symbolisation**

<span id="page-35-1"></span>Enregistrez et cliquez à nouveau sur le ponctuel pour constater qu'un certain nombre de champs ont été calculés automatiquement (Figure 44 - Création de ponctuels - [remplissage automatique\)](#page-36-2), tels que code INSEE, la latitude et la longitude, le contributeur (créateur du point), et la date d'édition.

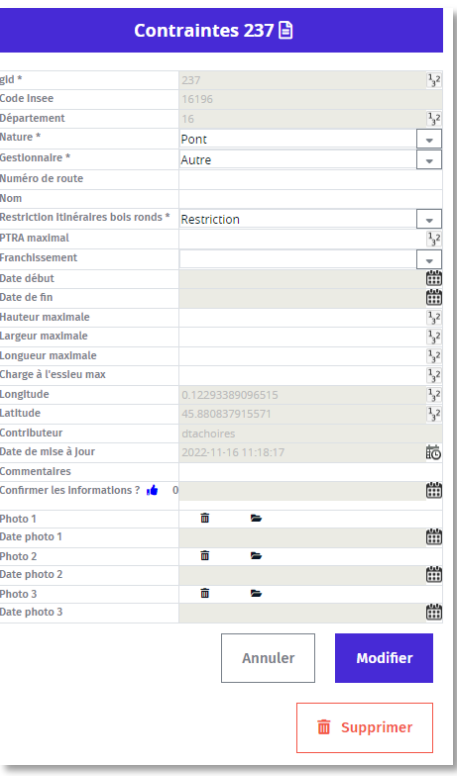

**Figure 44 - Création de ponctuels - remplissage automatique**

<span id="page-36-2"></span>Afin d'illustrer les éléments renseignés sur la carte, vous pouvez également ajouter des photographies de l'équipement (jusqu'à trois en tout par chaque équipement) en cliquant sur le bouton **et le let en** sélectionnant les images sur votre ordinateur. Vous pouvez les supprimer en cliquant sur  $\frac{1}{2}$ .

# <span id="page-36-0"></span>**IV.2.4 Enregistrement et vérification de l'appartenance au réseau**

L'enregistrement en base de toute création ou modification attributaire ou géométrique n'est effectif qu'après avoir cliqué sur le bouton

Au moment de l'enregistrement, l'outil vérifie que les nouveaux ponctuels saisis (contraintes ou équipements) sont bien situés sur une couche de linéaires métier (couches dessertes forestières ou itinéraires bois ronds), et que l'utilisateur n'a pas créé un tronçon non connecté à une des couches linéaires.

**Cette fonctionnalité permet d'assurer l'intégrité des données et de faciliter la mise en place d'un calcul d'itinéraires prenant en compte les tronçons mais également les contraintes et les équipements.**

Les paragraphes suivants détaillent le principe et le fonctionnement de ce système d'enregistrement.

#### <span id="page-36-1"></span>**a. Cas des ponctuels**

Si le ponctuel n'a pas été saisi sur une des couches linéaires (Itinéraires bois ronds et dessertes), une erreur apparaît à la place de la table attributaire et l'enregistrement est bloqué, l'outil indiquant que « Des points

37

ne sont pas accrochés au réseau » (Figure 45 - [Création de ponctuels -](#page-37-1) erreur d'accrochage). Afin de pouvoir enregistrer la donnée, il est donc nécessaire de rattacher le ponctuel à un réseau de linéaires.

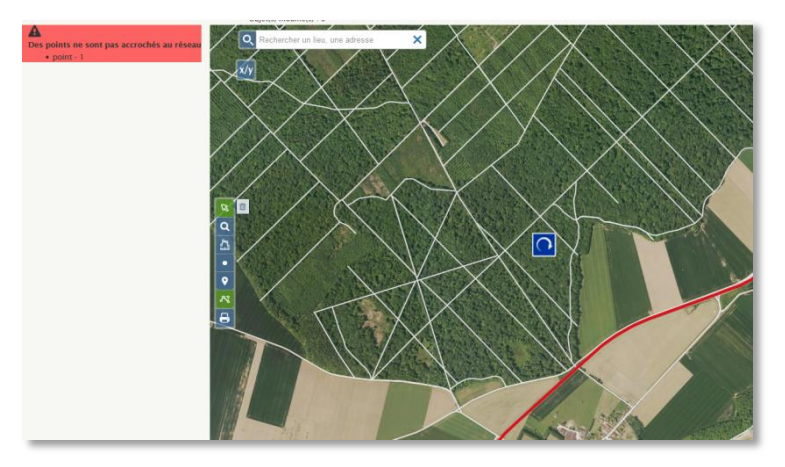

**Figure 45 - Création de ponctuels - erreur d'accrochage**

<span id="page-37-1"></span>Cliquez sur le point listé en dessous de ce message pour sélectionner le point concerné. Sélectionnez l'outil

de modification duans la barre d'outil, et effectuer un clic glissé sur le point concerné pour le déplacer. Déplacez le point sur un tronçon du réseau routier, par exemple, pour le rattacher au réseau [\(Figure 45](#page-37-2) - [Création de ponctuels](#page-37-2) - Point déplacé).

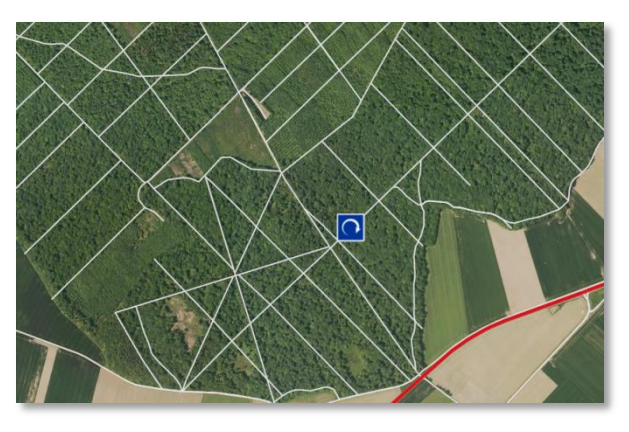

**Figure 45 - Création de ponctuels - Point déplacé**

<span id="page-37-2"></span>Une fois le point rattaché au réseau, l'enregistrement fonctionne normalement et aucun message d'erreur n'apparaît.

Si, au contraire, vous déplacez un ponctuel existant sur un tronçon, et qu'il n'est plus en superposition d'une couche de linéaire, un message d'erreur apparaitra à l'enregistrement.

### <span id="page-37-0"></span>**b. Cas des linéaires**

Si le ou les tronçons nouvellement saisis ne sont pas connectés à un réseau existant, une erreur apparaît à la place de la table attributaire et l'enregistrement est bloqué, l'outil indiquant que « Des segments ne sont pas accrochés au réseau » (Figure 46 - [Création de linéaires -](#page-38-2) erreur d'accrochage).

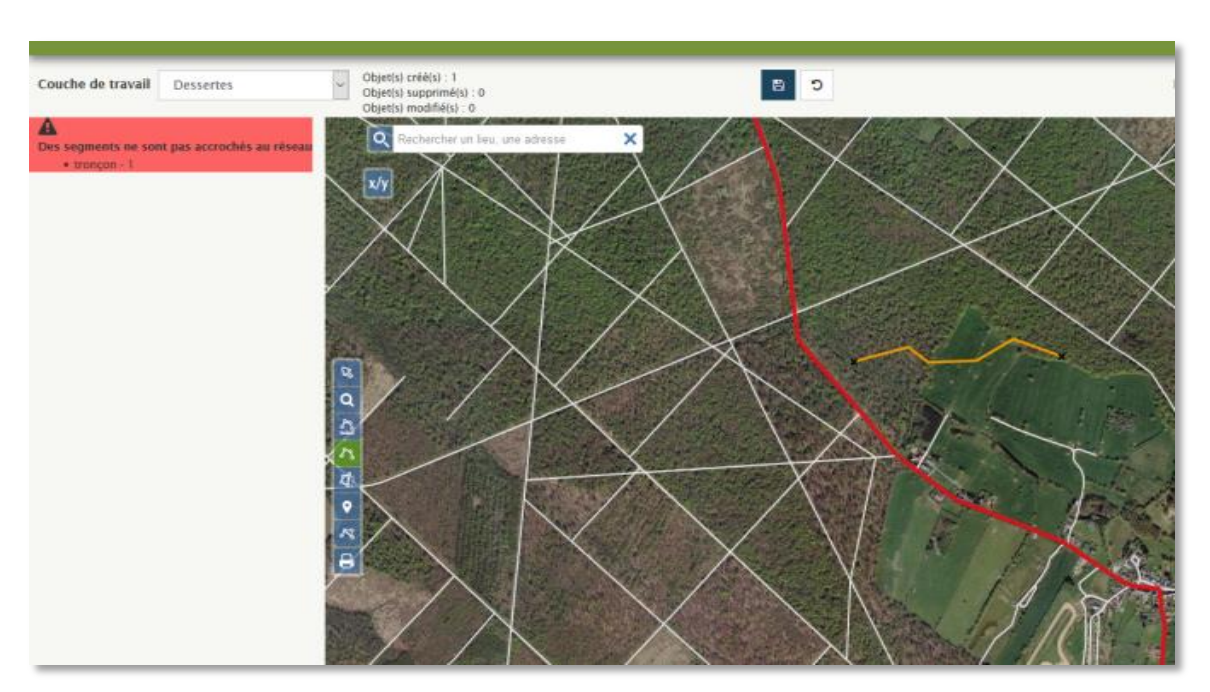

**Figure 46 - Création de linéaires - erreur d'accrochage**

<span id="page-38-2"></span>Dans l'image ci-dessus, l'utilisateur a créé une nouvelle desserte (en orange) sans la rattacher à un tronçon du réseau routier, à des itinéraires bois ronds ou à une desserte. Les petites croix noires à chaque bout de la desserte rappellent à l'utilisateur que les tronçons ne sont pas raccordés.

Il est donc possible de créer des « impasses », mais pas de créer un ensemble de tronçons totalement déconnectés du réseau existant.

Dans le cas d'une modification (l'utilisateur déconnecte un tronçon existant du réseau de tronçons), l'erreur à l'enregistrement sera la même.

Afin de pouvoir enregistrer la donnée, il est donc nécessaire de rattacher le linéaire à un réseau de linéaires grâce à l'outil de modification, ou bien en supprimant l'objet numérisé et en le numérisant à nouveau en le rattachant au réseau.

# <span id="page-38-1"></span><span id="page-38-0"></span>**IV.3 [Instructeurs d'itinéraires]- Editer et valider les itinéraires bois ronds**

# **IV.3.1 Zone de compétence**

Il est prévu que les gestionnaires départementaux d'itinéraires bois ronds valident sur leur zone de compétence la saisie effectuée par le FCBA et vérifient sa conformité avec l'arrêté préfectoral en vigueur.

Les Instructeurs départementaux d'itinéraires bois ronds disposent donc :

- du **droit de visualisation** de toutes les couches sur l'ensemble du territoire métropolitain
- du **droit de modification** uniquement sur leur zone de compétence.

39

La zone de compétence d'un Instructeur départemental correspond, comme son nom l'indique, à un département donné. Le département est assigné à l'instructeur en fonction de son adresse email.

Ainsi, dans l'exemple traité ici, l'utilisateur a une adresse en « @nord.gouv.fr ». Dans le gestionnaire de couche, la couche « Mes zones » lui permet de visualiser sur la carte son périmètre de compétence [\(Figure](#page-39-1)  46 - [Zone de compétence\)](#page-39-1).

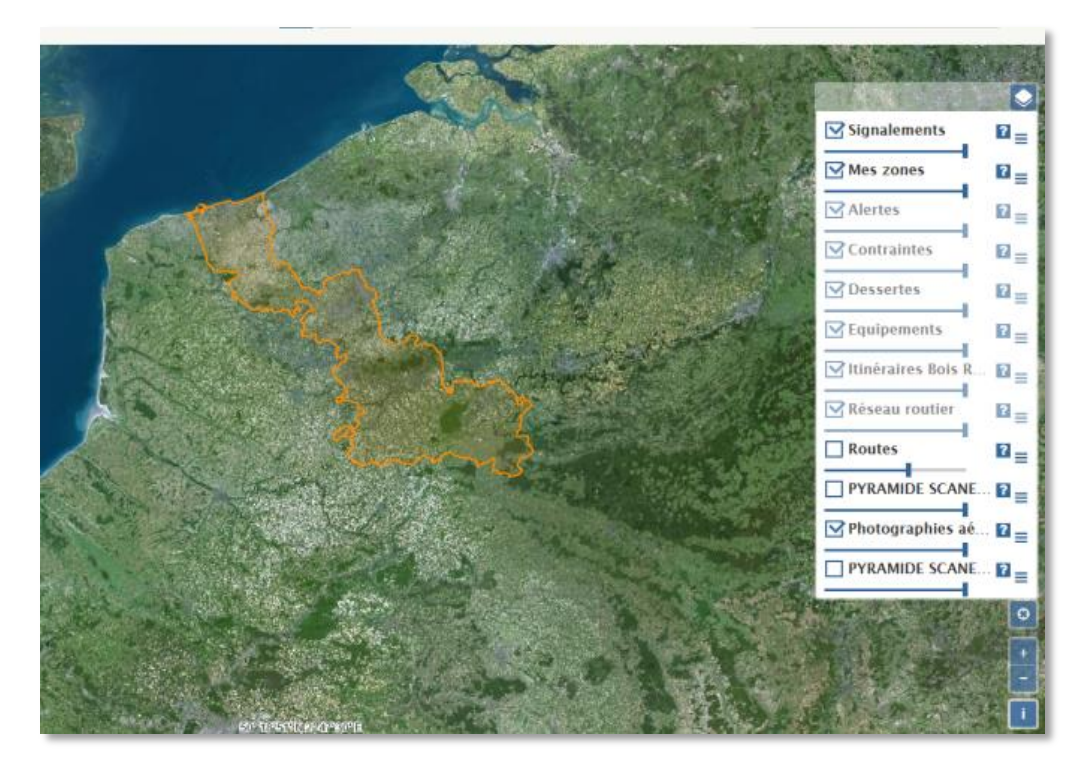

**Figure 46 - Zone de compétence**

<span id="page-39-1"></span><span id="page-39-0"></span>L'utilisateur ne peut donc pas modifier les itinéraires bois ronds des départements voisins.

# **IV.3.2 Vérifier et valider les itinéraires bois ronds de son département**

Vérifier un itinéraire bois ronds consiste à s'assurer que la géométrie des itinéraires et leurs attributs sont cohérents avec l'arrêté préfectoral en vigueur.

La couche *Alertes*, visualisable uniquement par le profil Instructeurs, contient une couche de ponctuels correspondant à des alertes identifiées par FCBA lors de la saisie initiale des arrêtés itinéraires bois ronds (changement de nom de routes depuis l'arrêté, choix effectués liés à la construction de contournements non mentionnés dans l'arrêté, etc.) Sur l'exemple illustré par la Figure 47 - [Alerte Itinéraires bois ronds,](#page-40-0) le champ « remarque » de l'alerte indique la nature du problème. Dans certains cas, le champ « Action » est renseigné. Il correspond à une saisie effectuée par FCBA de façon à répondre au problème constaté. Dans d'autres cas, le champ « Proposition » est rempli et correspond à une suggestion du FCBA pour résoudre un problème mais non mise en œuvre dans la base de données (cas de suppression de la référence dans l'arrêté à une entreprise de transformation ayant cessé son activité par exemple).

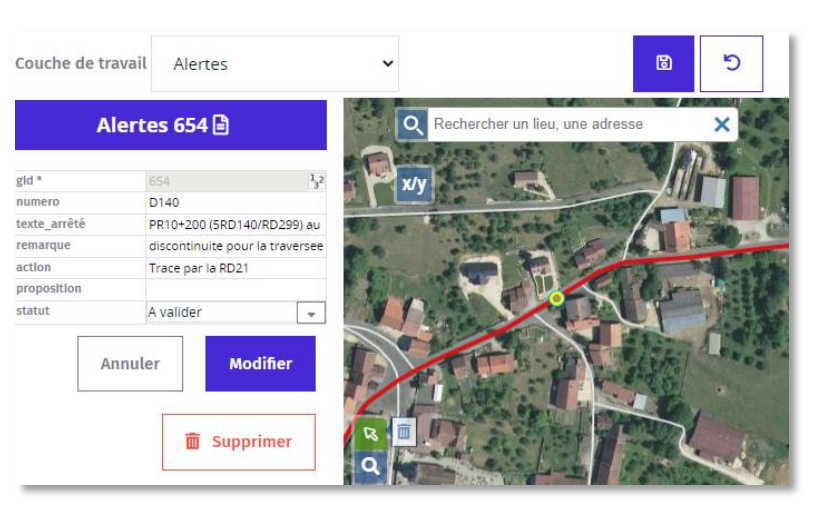

**Figure 47 - Alerte Itinéraires bois ronds**

<span id="page-40-0"></span>Une fois l'alerte « traitée » (en modifiant la saisie de l'itinéraire bois ronds), l'instructeur peut la supprimer.

Attention certaines alertes matérialisées en bleu sont des alertes IGN qui apparaissent suites à des mises à jour du réseau routier de la BDTopo et qui signalent généralement des modifications ou changements sur les noms des voies. Elles ne sont pas en prendre en compte dans l'immédiat.

Déroulement type de la validation des itinéraires bois ronds

- La symbolisation par défaut des itinéraires bois ronds est maintenue (symbolisation « Statut de validation » dans le gestionnaire de couches).
- L'utilisateur sélectionne un ou plusieurs tronçons de la couche « *Itinéraires Bois Ronds».*
- Dans l'onglet de consultation des attributs de la couche*,* il visualise les valeurs saisies. L'utilisateur vérifie la cohérence entre l'objet géométrique et le texte de l'arrêté.
- A l'aide de la couche de ponctuels « *Alertes »* et de ses attributs, l'utilisateur prend connaissance des points d'alertes FCBA liés à un tronçon donné, de la nature des incohérences constatées et éventuellement du choix de saisie effectué par FCBA.
- Si un itinéraire bois rond est jugé erroné (tracé ou valeurs attributaire), l'utilisateur doit le modifier. Il peut numériser des nouveaux tronçons manuellement si besoin.
- L'utilisateur supprime le point d'Alerte lié à cette erreur après l'avoir corrigée dans la couche Itinéraires Bois Ronds.
- Dans la couche Itinéraires Bois Ronds, un champ obligatoire « Statut », dont la valeur par défaut est « En cours de validation », peut prendre les valeurs « Validé » et « En projet » (pour les projets de nouveaux itinéraires, notamment à la frontière de départements). L'utilisateur modifie la valeur « En cours de validation » par la valeur « Validé ».

Une fois les tronçons validés, la symbolisation s'adapte automatiquement et les itinéraires validés prennent la couleur verte (Figure 48 - [Itinéraires validés\)](#page-41-2)

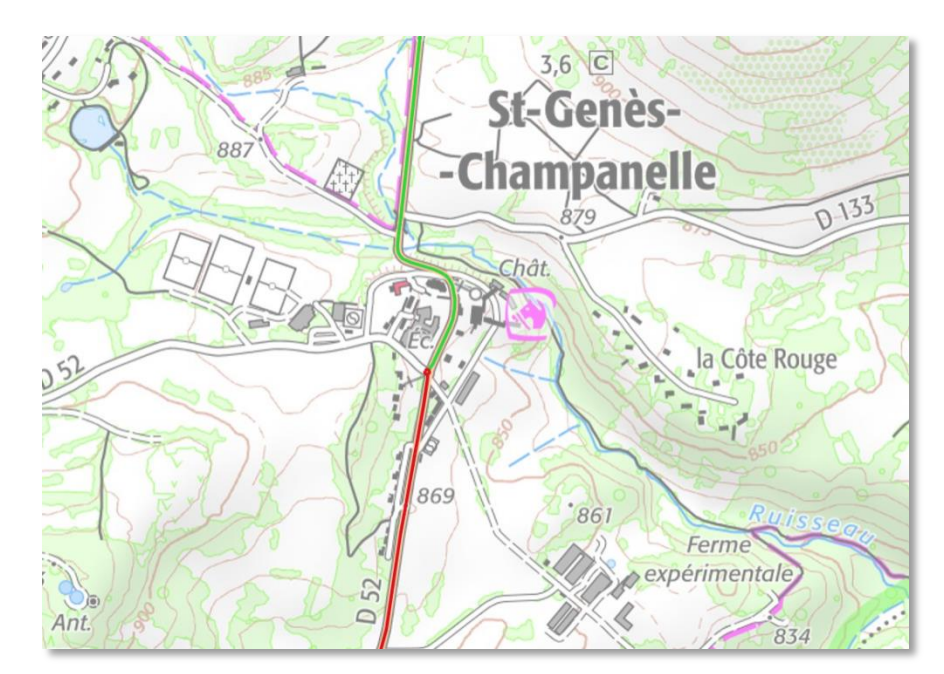

**Figure 48 - Itinéraires validés**

# <span id="page-41-2"></span><span id="page-41-1"></span><span id="page-41-0"></span>**IV.4 Echanges d'information et partage des données**

# **IV.4.1 Qualification des données**

Un utilisateur peut, notamment après s'être rendu sur le terrain, confirmer la validité d'une information relative à un tronçon de desserte, un équipement ou un point de contrainte. Compte tenu du fait que ces couches de données sont produites de manière collaborative, ce système de qualification permet de valoriser les données jugées de qualité par les autres utilisateurs, et d'identifier et signaler les données erronées (*Voir la sous-partie suivante sur les Signalements*).

#### Déroulement :

- L'utilisateur clique sur un objet des couches *Dessertes, Equipements, Contraintes.*
- En bas de la table attributaire qui apparaît, un bouton « Confirmer les informations», sous la forme de pouce bleu, est disponible.
- Si l'utilisateur clique sur le bouton, le nombre de confirmations de l'information est augmenté de 1 et la date de confirmation est enregistrée (Figure 49 - [Confirmer les informations\)](#page-42-2). Sont indiqués dans des attributs prévus à cet effet le nombre de confirmations ainsi que la date de dernière confirmation (non modifiable manuellement).

42

| <b>Commentaires</b>          |             | Hauteur 4m95 maxi |                    |   |
|------------------------------|-------------|-------------------|--------------------|---|
| Confirmer les Informations ? | 12022-11-16 |                   |                    | Ħ |
| Photo 1                      | 而           | ▬                 |                    |   |
| Date photo 1                 |             |                   |                    | m |
| Photo 2                      | 而           | ▄                 |                    |   |
| Date photo 2                 |             |                   |                    | m |
| Photo 3                      | 而           | ▭                 |                    |   |
| Date photo 3                 |             |                   |                    | m |
|                              |             | <b>Annuler</b>    | <b>Modifier</b>    |   |
|                              |             |                   | <b>面</b> Supprimer |   |

**Figure 49 - Confirmer les informations**

<span id="page-42-2"></span> Le bouton « Confirmer les informations » ne peut être utilisé qu'une fois par jour et par utilisateur pour un objet donné.

# **IV.4.2 Effectuer des signalements**

<span id="page-42-0"></span>L'outil prévoit un système de signalements (fonctionnalité de l'Espace collaboratif de l'IGN), qui permet aux utilisateurs de communiquer entre eux et notamment d'identifier et localiser des anomalies ou des questionnements sur un sujet donné.

**N.B. : Les signalements effectués par un profil donné (Instructeurs ou Acteurs) ne sont visibles que par les utilisateurs ayant le même profil**.

# <span id="page-42-1"></span>**a. Créer un signalement (version simplifiée)**

L'utilisateur souhaite par exemple signaler une anomalie relative à un tronçon d'Itinéraires bois ronds.

Il clique ensuite sur le bouton  $\theta$  de la barre d'outils, et une fenêtre apparaît (Figure 50 - Effectuer un [signalement\)](#page-43-0). Comme la fenêtre l'indique, le signalement, sous forme de ponctuel, sera positionné soit par défaut au centre de la carte, soit au « centroïde » de l'objet sélectionné (c'est-à-dire en lien avec un tronçon ou un ponctuel précédemment sélectionné par l'utilisateur).

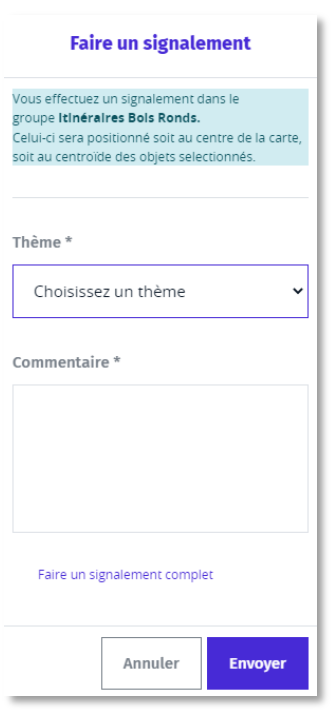

**Figure 50 - Effectuer un signalement**

<span id="page-43-0"></span>L'utilisateur peut choisir le thème de son signalement :

- **Erreur itinéraire bois ronds**
- **Erreur desserte**
- **Autres**

Cliquez sur « Envoyer » et le signalement est créé, se matérialisant sous la forme d'un curseur bleu [\(Figure](#page-43-1)  51 - [Signalement créé\)](#page-43-1).

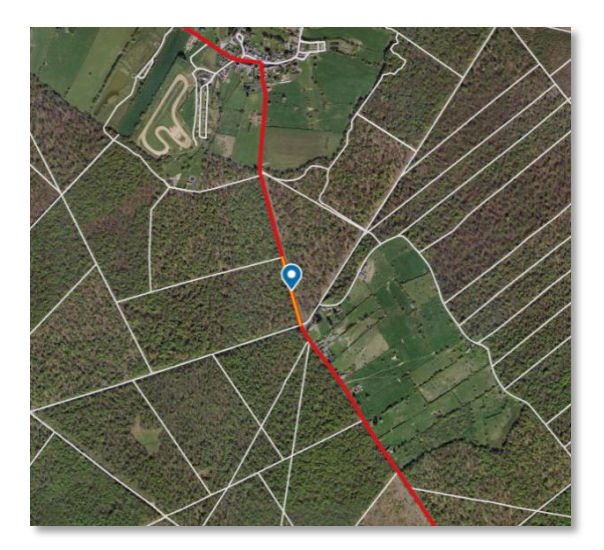

**Figure 51 - Signalement créé**

<span id="page-43-1"></span>Pour visualiser les informations relatives à votre signalement nouvellement créé, sélectionner la couche de travail « Signalements », et cliquez sur le curseur bleu. La table des attributs du signalement apparaît.

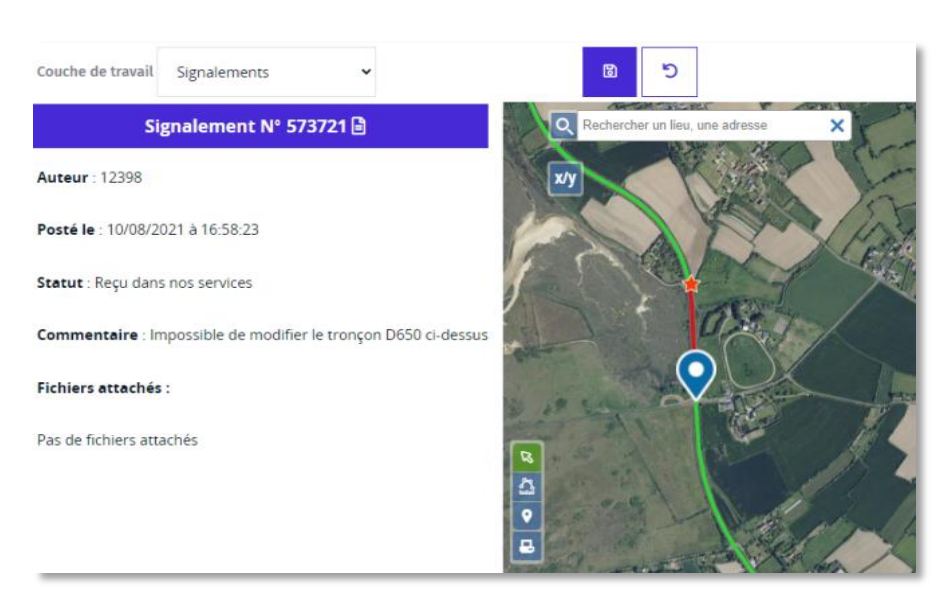

**Figure 52 - Attributs du signalement**

# <span id="page-44-2"></span><span id="page-44-0"></span>**b. Créer un signalement (version avancée)**

Afin de pouvoir paramétrer davantage un signalement, vous pouvez cliquer sur le lien « Faire un signalement complet » (Figure 50 - [Effectuer un signalement](#page-43-0)). Une nouvelle page s'ouvre avec davantage d'options disponibles (Figure 53 - [Signalement complet\)](#page-44-1)

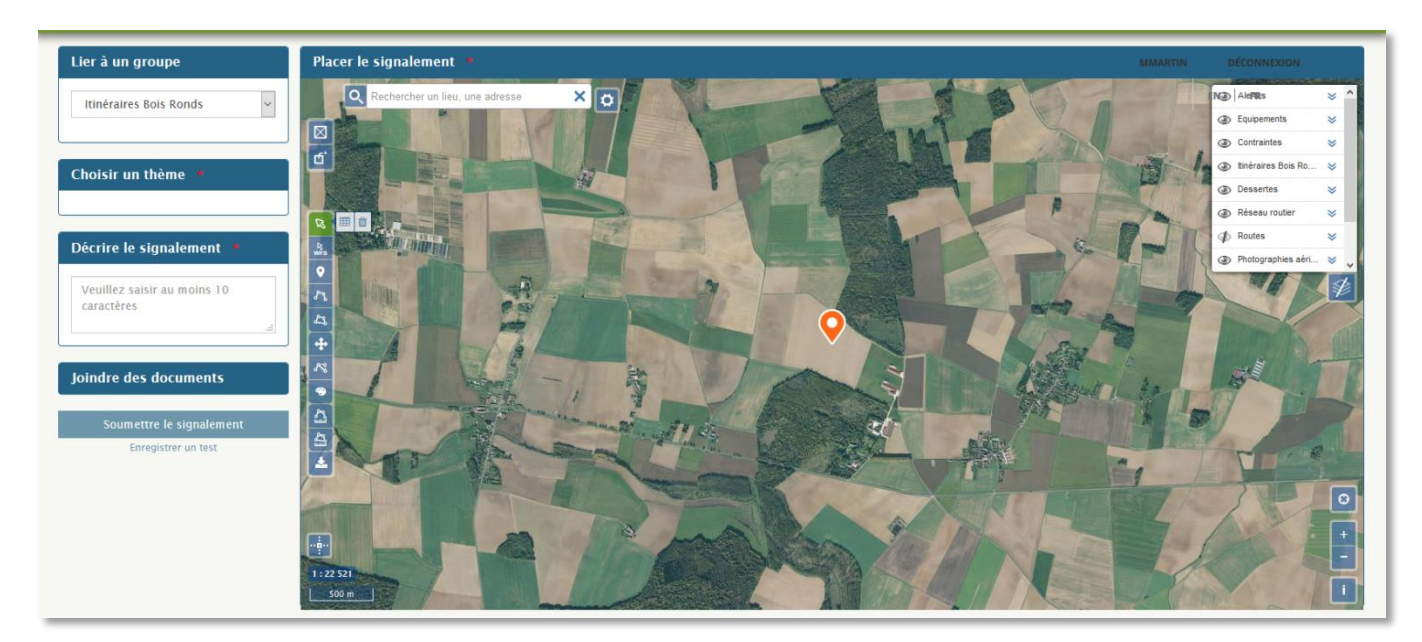

**Figure 53 - Signalement complet**

<span id="page-44-1"></span>Sur cette page, vous pouvez notamment joindre des documents (photographie, PDF, etc.) et déplacer manuellement le signalement.

Cliquez sur « Soumettre le signalement » une fois le signalement paramétré.

# <span id="page-45-0"></span>**c. Répondre à un signalement**

L'intérêt d'un signalement est de pouvoir localiser une anomalie donnée, mais également de pouvoir y répondre et d'initier un dialogue avec son auteur en vue de la traiter.

Pour accéder à la fiche détaillée du signalement, choisissez « Signalements » comme couche de travail, puis cliquez sur le signalement.

Cliquez ensuite sur l'icône  $\Box$  à droite du numéro du signalement.

L'Espace collaboratif s'ouvre dans un nouvel onglet de votre navigateur, et vous accédez à la fiche détaillée du signalement (Figure 54 - [Signalement détaillé \(1\)\)](#page-45-1).

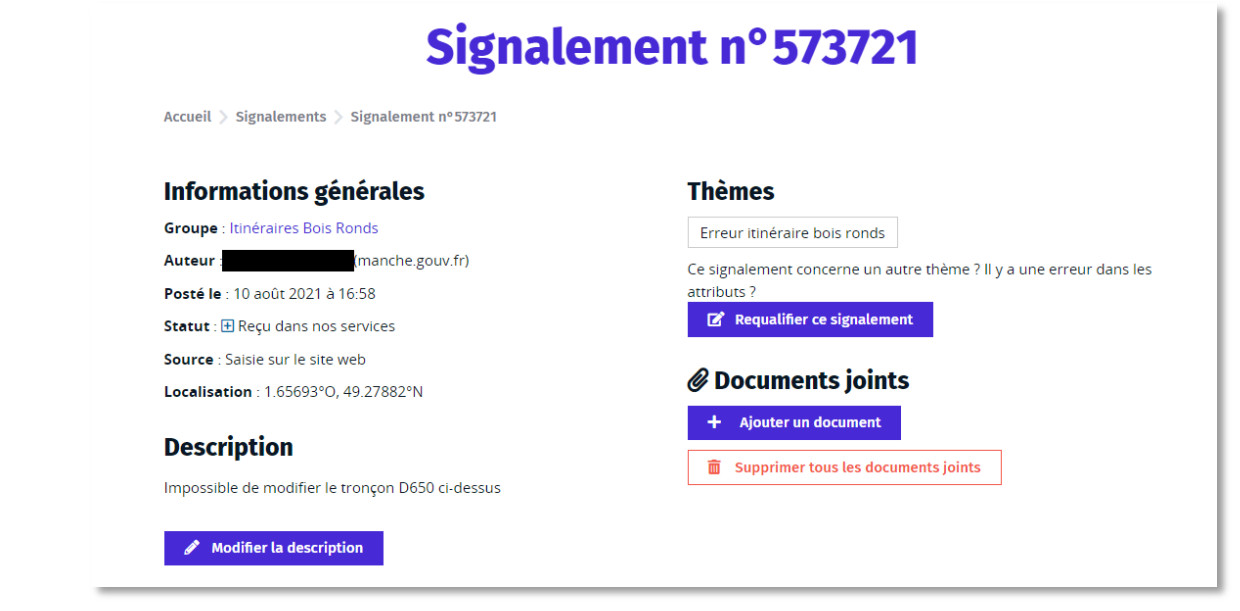

**Figure 54 - Signalement détaillé (1)**

<span id="page-45-1"></span>Cette page fournit un certain nombre d'informations sur l'auteur, le lieu, la date du signalement, permet d'ajouter une pièce jointe et déplacer le signalement (tout comme la page de signalement « complet »).

Elle permet surtout de répondre au signalement (Figure 55 - [Signalement détaillé \(2\)\)](#page-46-1) et de consulter l'historique des messages envoyés sur ce signalement.

47

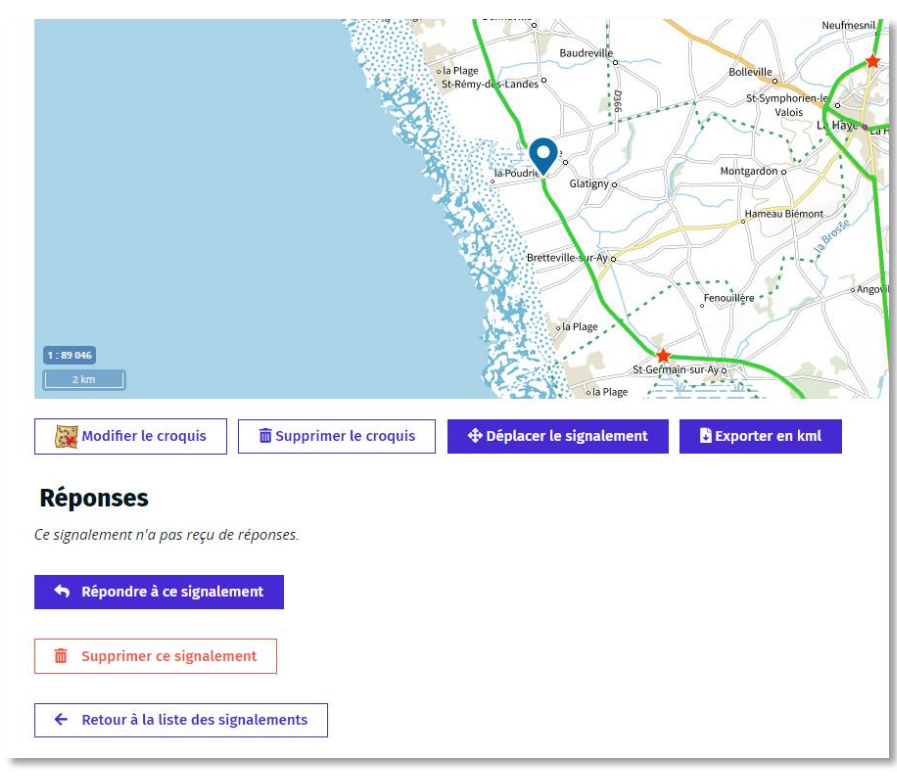

**Figure 55 - Signalement détaillé (2)**

# <span id="page-46-1"></span><span id="page-46-0"></span>**IV.4.3 Paramétrer et exporter une vue cartographique**

Afin de pouvoir enregistrer et/ou imprimer une carte des données dessertes pour le transport de bois (notamment pour pouvoir en disposer sur le terrain), l'outil propose aux utilisateurs un système d'export de cartes.

L'utilisateur clique sur dans la barre d'outil cartographique. Une nouvelle fenêtre apparaît ([Figure 56](#page-46-2) -[Page d'impression\)](#page-46-2).

<span id="page-46-2"></span>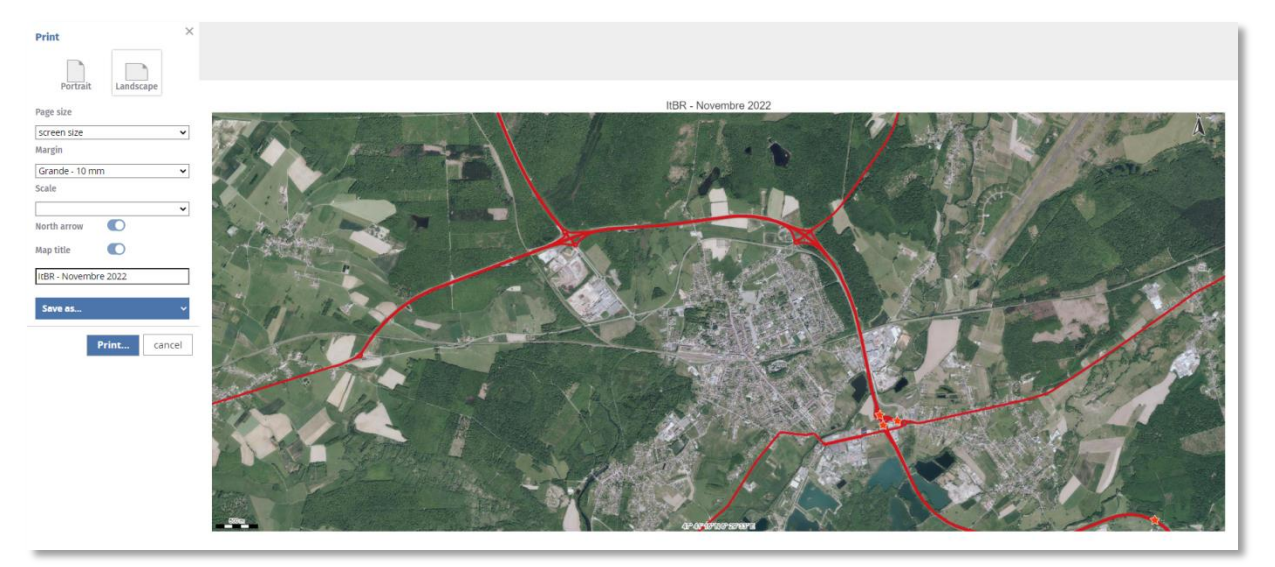

**Figure 56 - Page d'impression**

Sur cette page, vous pouvez paramétrer :

- **L'orientation** (paysage ou portrait)
- **Les marges** (aucune, petite, grande)
- **L'échelle**
- **L'orientation**
- **Le titre**

L'utilisateur peut alors cliquer sur « Enregistrer sous » pour choisir un format d'impression (PDF, PNG ou JPEG) et un dossier de destination.

Le fichier généré contient la carte (avec ou sans titre), les coordonnées du centre de la carte, la date d'export, le profil de l'auteur de l'export, et une légende.

# **IV.4.4 Télécharger les données**

<span id="page-47-0"></span>L'ensemble des couches métier liées au transport de bois sont disponibles en téléchargement au format ShapeFile : Faites apparaître le menu principal en cliquant sur le bouton  $\Box$  en haut à droite dans l'interface cartographique. Cliquez sur « Téléchargements » (Figure 59 [Téléchargement \(1\)\)](#page-47-1).

*N.B. : Vous pouvez également accéder au téléchargement via la page d'accueil de l'outil.*

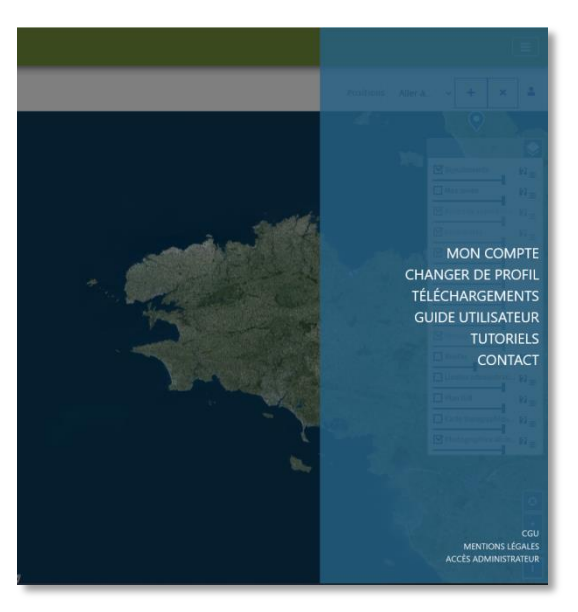

**Figure 59 Téléchargement (1)**

<span id="page-47-1"></span>Une nouvelle page s'affiche, vous proposant 4 boutons permettant respectivement de télécharger les Itinéraires Bois ronds, les Dessertes forestières, les Equipements et les Contraintes.

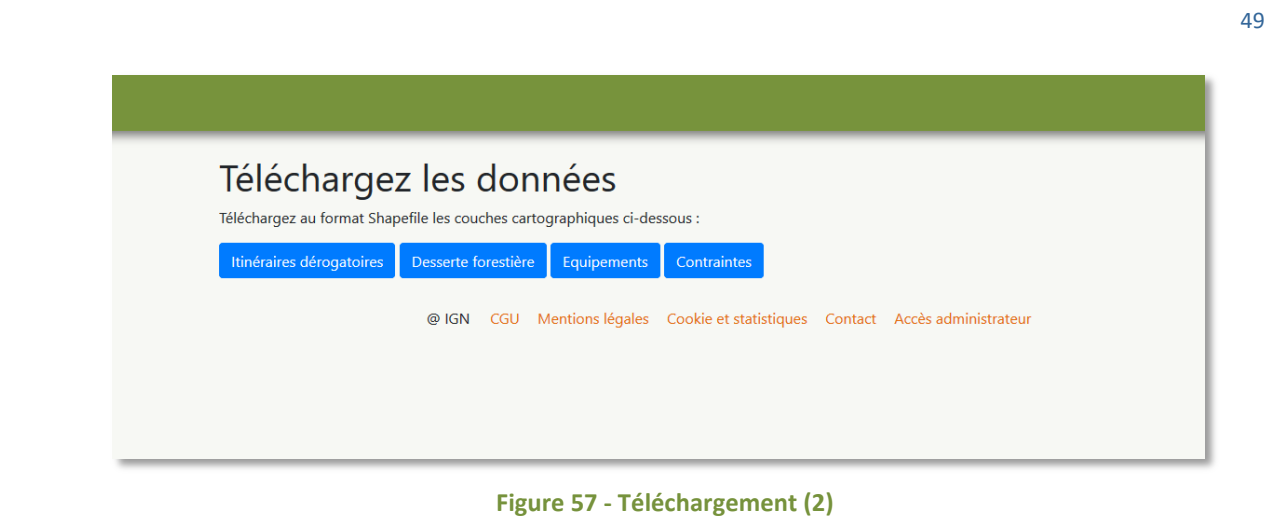

<span id="page-48-0"></span>Cliquez sur un des boutons pour télécharger au format ZIP (contenant les ShapeFile et autres couches nécessaires à l'exploitation dans un SIG des données).

Remarque : Les jeux de donnés téléchargeables via l'outil sont régulièrement actualisées (mensuellement). Cependant un délai de quelques jours est à prévoir entre le moment ou un utilisateur modifie une donnée via l'outil NaviForest et le moment où cette modification sera intégrée dans le jeu de données disponible en téléchargement.

# <span id="page-49-0"></span>**V- Liens**

Groupe de travail Dessertes pour les transports de bois et lien vers le standard CNIG : [http://cnig.gouv.fr/?page\\_id=18535](http://cnig.gouv.fr/?page_id=18535)

# <span id="page-50-0"></span>VI-Table des illustrations

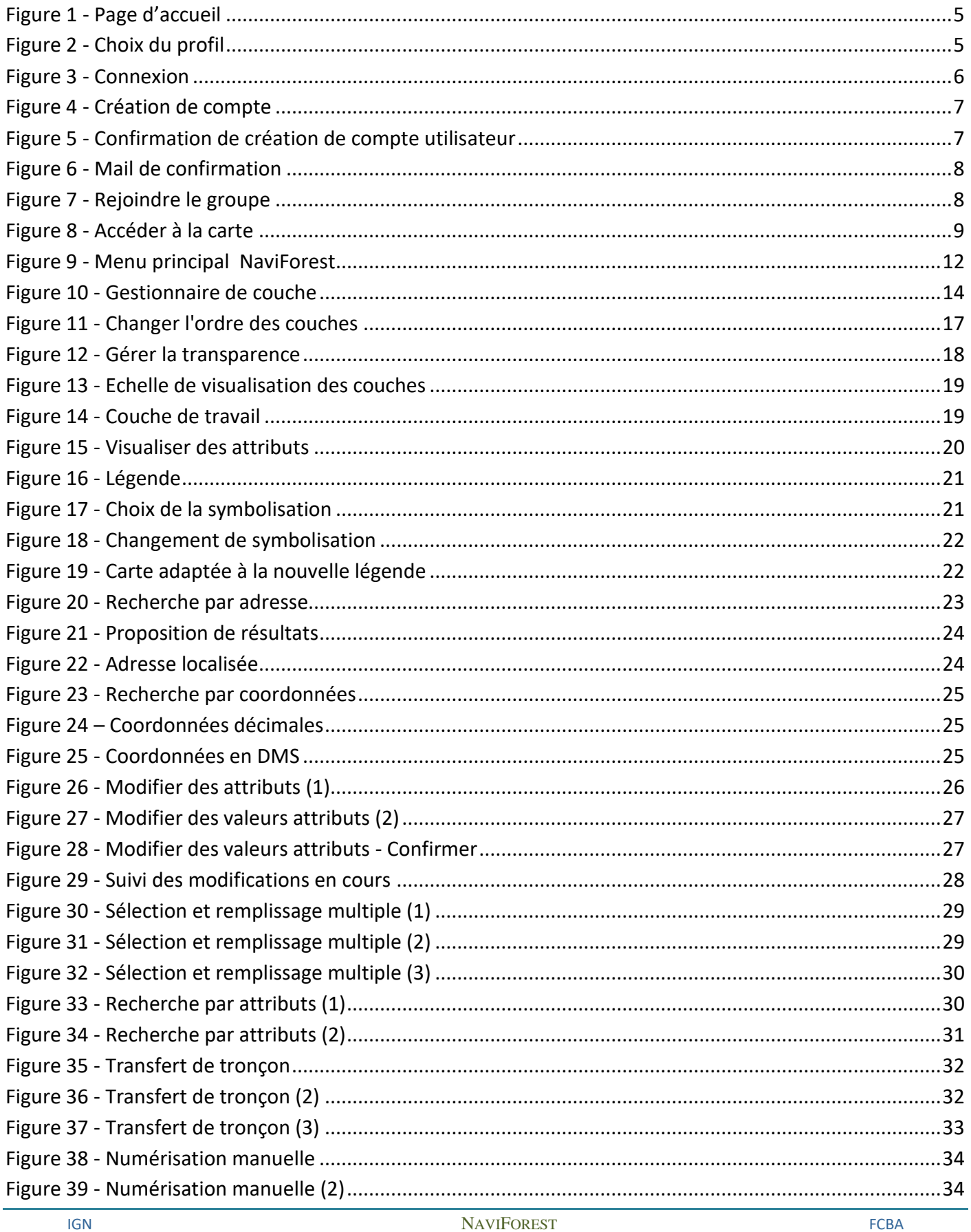

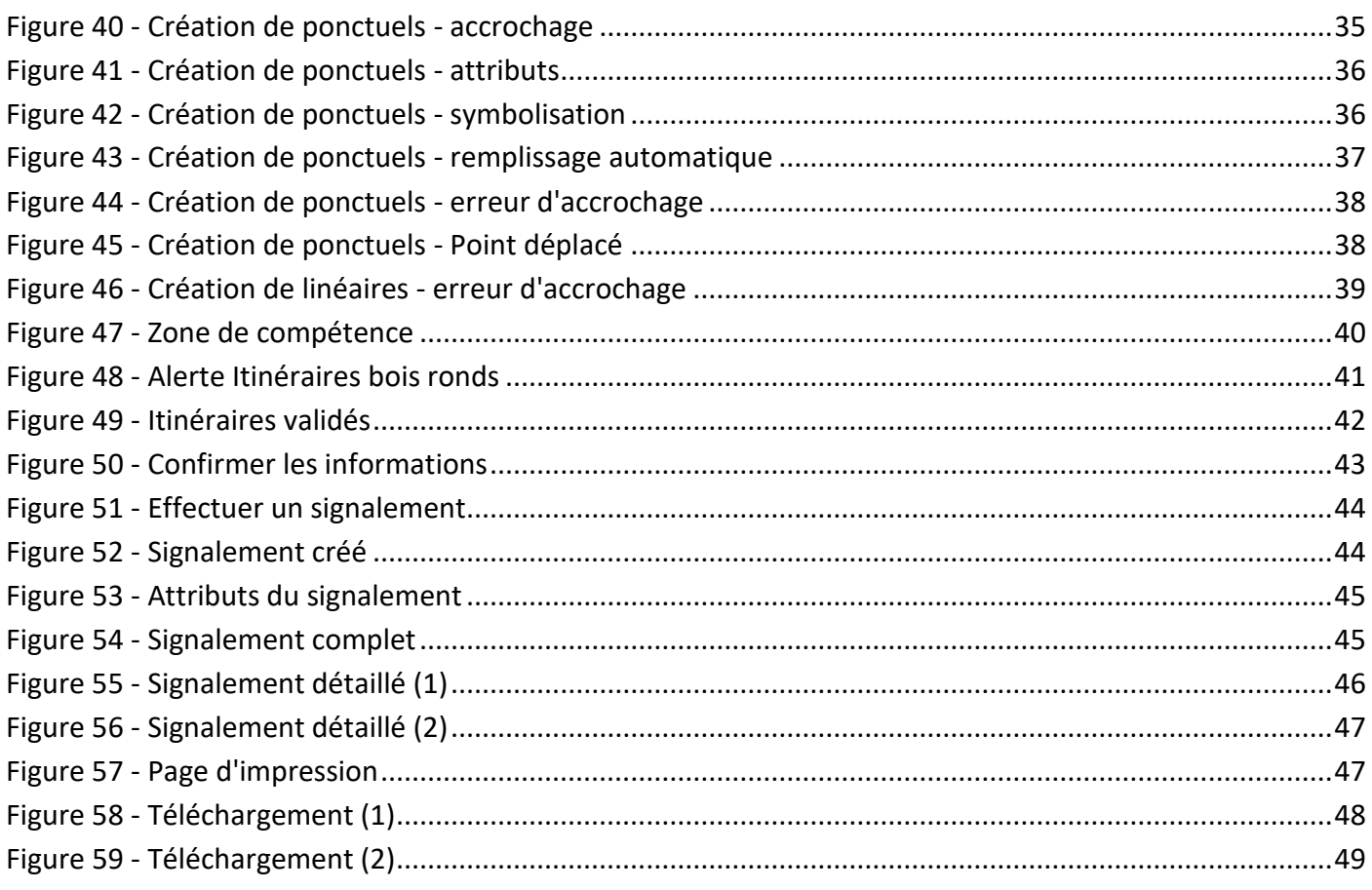